## **Encryption Recovery v11.9**

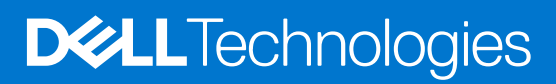

**January 2024 Rev. A01**

#### Notas, precauciones y advertencias

**NOTA:** NOTE indica información importante que lo ayuda a hacer un mejor uso de su producto.

**PRECAUCIÓN: CAUTION indica la posibilidad de daños en el hardware o la pérdida de datos y le informa cómo evitar el problema.**

**AVISO: WARNING indica la posibilidad de daños en la propiedad, lesiones personales o la muerte.**

**© 2012-2024 Dell Inc. All rights reserved.** Registered trademarks and trademarks used in the Dell Encryption and Endpoint Security Suite Enterprise suite of documents: Dell™ and the Dell logo, Dell Precision™, OptiPlex™, ControlVault™, Latitude™, XPS®, and KACE™ are trademarks of Dell Inc. Cylance®, CylancePROTECT, and the Cylance logo are registered trademarks of Cylance, Inc. in the U.S. and other countries. McAfee® and the McAfee logo are trademarks or registered trademarks of McAfee, Inc. in the US and other countries. Intel®, Pentium®, Intel Core Inside Duo®, Itanium®, and Xeon® are registered trademarks of Intel Corporation in the U.S. and other countries. Adobe®, Acrobat®, and Flash® are registered trademarks of Adobe Systems Incorporated. Authen tec® and Eikon® are registered trademarks of Authen tec. AMD® is a registered trademark of Advanced Micro Devices, Inc. Microsoft®, Windows®, and Windows Server®, Windows Vista®, Windows 10®, Active Directory®, Access®, BitLocker®, BitLocker To Go®, Excel®, Hyper-V®, Outlook®, PowerPoint®, Word®, OneDrive®, SQL Server®, and Visual C++® are either trademarks or registered trademarks of Microsoft Corporation in the United States and/or other countries. VMware® is a registered trademark or trademark of VMware, Inc. in the United States or other countries. Box® is a registered trademark of Box. Dropbox<sup>3M</sup> is a service mark of Dropbox, Inc. Google™, Android™, Google™ Chrome™, Gmail™, and Google™ Play are either trademarks or registered trademarks of Google Inc. in the United States and other countries. Apple®, App Store℠, Apple Remote Desktop™, Boot Camp™, FileVault™, iPad®, iPhone®, iPod®, iPod touch®, iPod shuffle®, and iPod nano®, Macintosh®, and Safari® are either servicemarks, trademarks, or registered trademarks of Apple, Inc. in the United States and/or other countries. EnCase™ and Guidance Software® are either trademarks or registered trademarks of Guidance Software. Entrust® is a registered trademark of Entrust®, Inc. in the United States and other countries. Mozilla® Firefox® is a registered trademark of Mozilla Foundation in the United States and/or other countries. iOS® is a trademark or registered trademark of Cisco Systems, Inc. in the United States and certain other countries and is used under license. Oracle® and Java® are registered trademarks of Oracle and/or its affiliates. Travelstar® is a registered trademark of HGST, Inc. in the United States and other countries. UNIX® is a registered trademark of The Open Group. VALIDITY™ is a trademark of Validity Sensors, Inc. in the United States and other countries. VeriSign® and other related marks are the trademarks or registered trademarks of VeriSign, Inc. or its affiliates or subsidiaries in the U.S. and other countries and licensed to Symantec Corporation. KVM on IP® is a registered trademark of Video Products. Yahoo!® is a registered trademark of Yahoo! Inc. Bing® is a registered trademark of Microsoft Inc. Ask® is a registered trademark of IAC Publishing, LLC. Other names may be trademarks of their respective owners.

# **Contents**

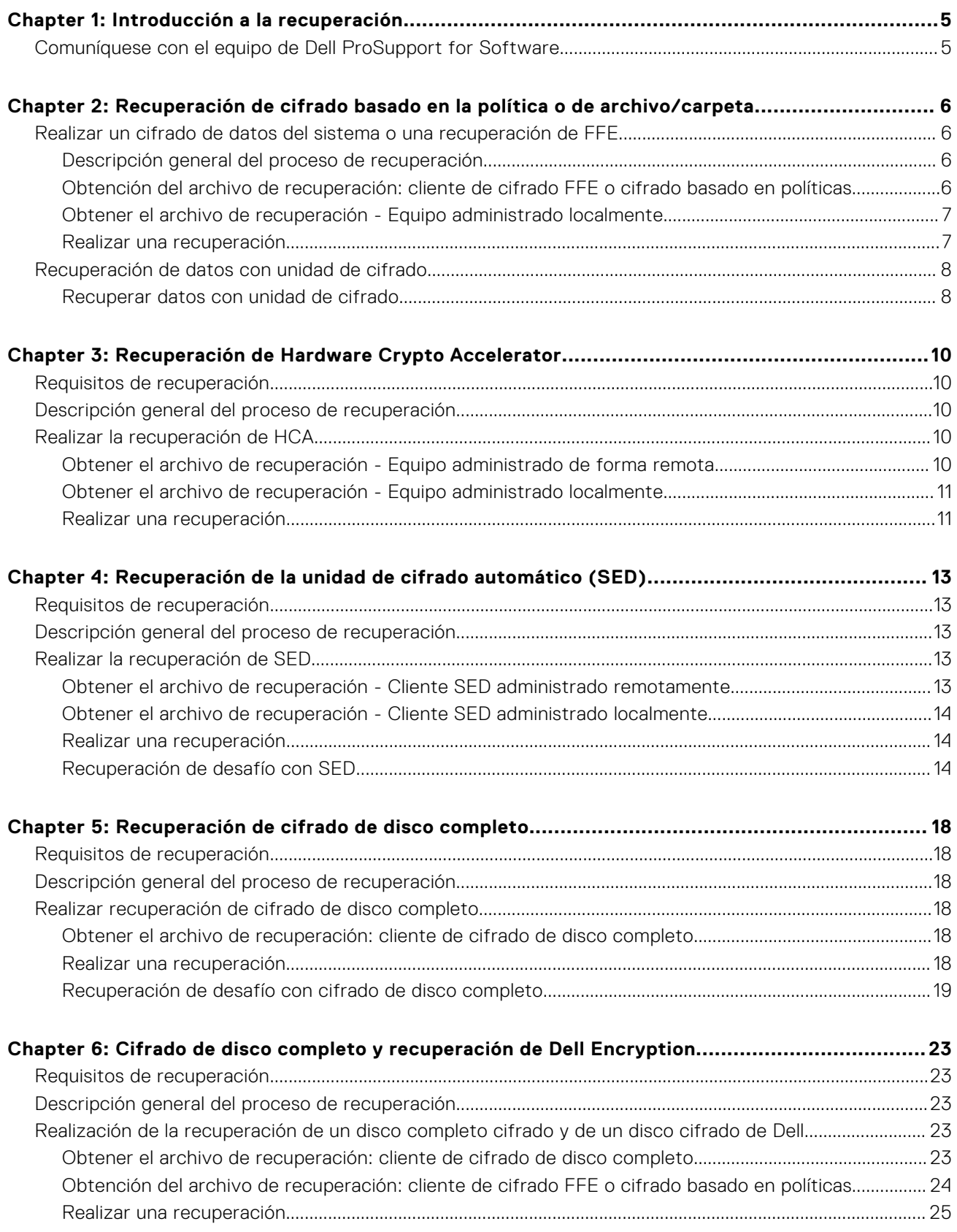

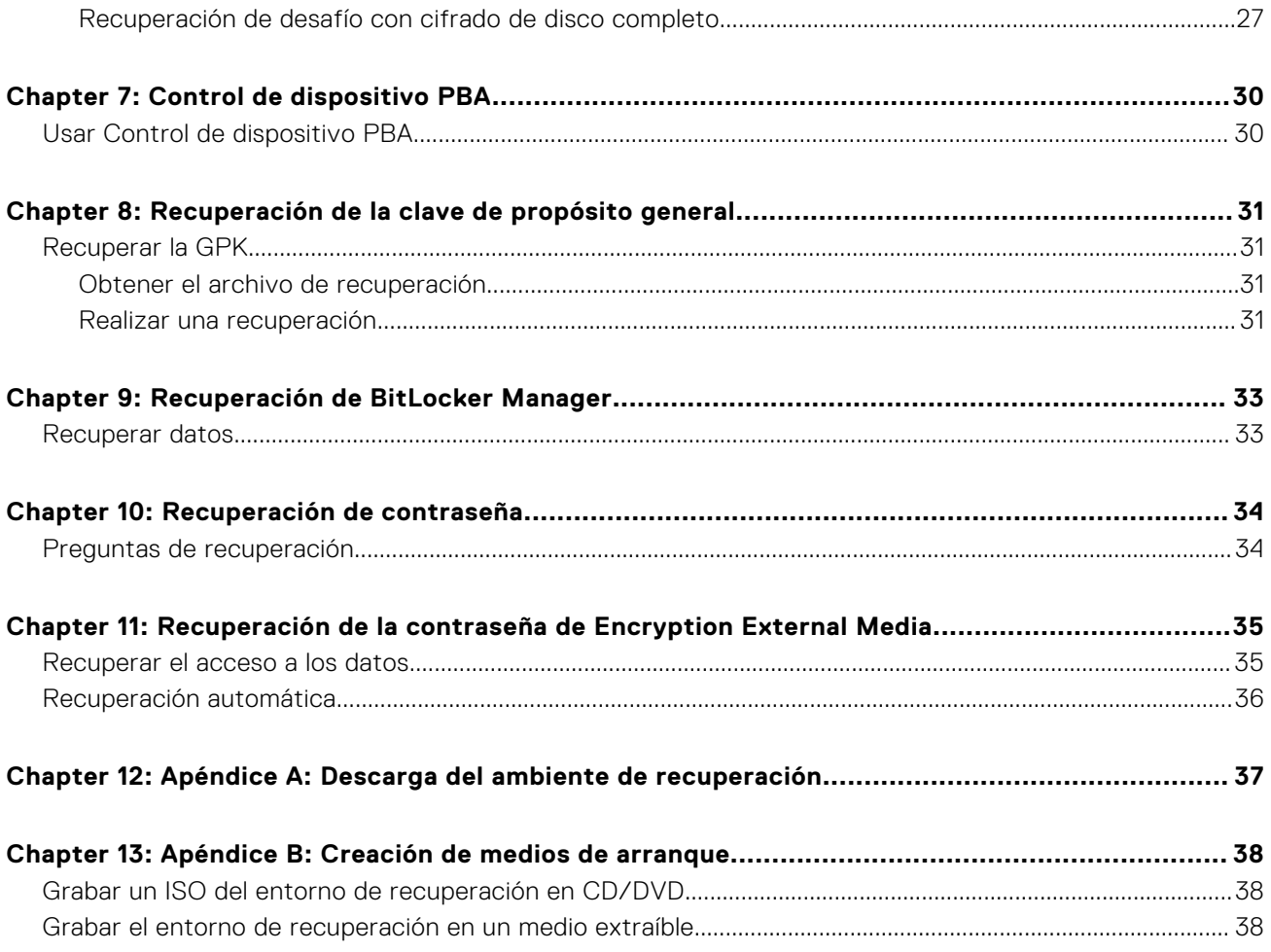

# **Introducción a la recuperación**

**1**

<span id="page-4-0"></span>En esta sección se describe lo necesario para crear un entorno de recuperación.

- Medios CD-R, DVD-R o medios extraíbles formateados
	- Si va a grabar un CD o DVD, consulte [Grabar la ISO del entorno de recuperación en CD/DVD](#page-37-0) para obtener más información.
	- Si va a utilizar un medio extraíble, consulte [Grabar el entorno de recuperación en un medio extraíble](#page-37-0) para obtener más información.
- Paquete de recuperación para dispositivos en error
	- Para clientes administrados remotamente, las instrucciones siguientes explican cómo recuperar un paquete de recuperación desde su Dell Security Management Server.
	- Para clientes administrados localmente, el paquete de recuperación se creó durante la configuración en una unidad de red compartida o en un medio externo. Localice este paquete antes de continuar.

## **Comuníquese con el equipo de Dell ProSupport for Software**

Llame al 877-459-7304, extensión 4310039 para obtener soporte telefónico sobre su producto Dell 24 horas al día, 7 días a la semana.

De manera adicional, puede obtener soporte en línea para los productos Dell en [dell.com/support](https://www.dell.com/support/home/products/security_int/security_dell_data). El soporte en línea incluye controladores, manuales, recomendaciones técnicas, P+F y posibles problemas.

Tenga su Código de servicio rápido o Etiqueta de servicio a mano cuando realice la llamada para asegúrese de ayudarnos a conectarle rápidamente con el experto técnico adecuado.

Para obtener los números de teléfono fuera de los Estados Unidos, consulte [Números de teléfono internacionales de Dell](https://www.dell.com/support/kbdoc/000125374/dell-data-security-international-support-phone-numbers) [ProSupport for Software](https://www.dell.com/support/kbdoc/000125374/dell-data-security-international-support-phone-numbers).

# <span id="page-5-0"></span>**Recuperación de cifrado basado en la política o de archivo/carpeta**

Se requiere una recuperación cuando la computadora cifrada no inicia en el sistema operativo. Esto se produce cuando el registro se modifica de forma incorrecta o si han ocurrido cambios de hardware en una computadora cifrada.

Con la recuperación de cifrado basado en la política o cifrado de archivo/carpeta (FFE), puede recuperar el acceso a lo siguiente:

- A un equipo que no se inicia y que muestra una petición para realizar recuperación de SDE.
- A una computadora que muestra un pantallazo azul con un código STOP de 0x6f o 0x74.
- A un equipo en el que no se pueden editar políticas ni acceder a los datos cifrados.
- A un servidor que ejecuta Dell Encryption que cumple con las condiciones anteriores.
- A un equipo en el que se debe sustituir la tarjeta de Hardware Crypto Accelerator o la placa base/TPM.

**NOTA:** Hardware Crypto Accelerator no es compatible, a partir de v8.9.3.

## **Realizar un cifrado de datos del sistema o una recuperación de FFE**

Siga estos pasos para realizar una recuperación de cifrado de datos del sistema.

### **Descripción general del proceso de recuperación**

**(i)** NOTA: En el caso de los servidores Dell que ejecutan 10.2.8 y versiones anteriores, la recuperación requiere un entorno de 32 bits. Los servidores Dell que ejecutan 10.2.9 y versiones posteriores ofrecen paquetes de recuperación de 32 bits y 64 bits.

Para recuperar un sistema defectuoso:

- 1. Grabe el entorno de recuperación en un CD/DVD o cree una unidad USB de arranque. Consulte [Apéndice A Grabar el](#page-36-0) [entorno de recuperación](#page-36-0).
- 2. Obtenga el archivo de recuperación.
- 3. Realice la recuperación.

### **Obtención del archivo de recuperación: cliente de cifrado FFE o cifrado basado en políticas**

Obtenga el archivo de recuperación.

El archivo de recuperación puede descargarse desde la consola de administración. Realice lo siguiente para descargar las claves de recuperación de discos generadas cuando se instala Dell Encryption:

- a. Abra la consola de administración y, en el panel izquierdo, seleccione **Poblaciones > Terminal**.
- b. Ingrese el hostname de la terminal y, a continuación, haga clic en **Buscar**.
- c. Seleccione el nombre de la terminal.
- d. Haga clic en **Claves de recuperación del dispositivo**.

<span id="page-6-0"></span>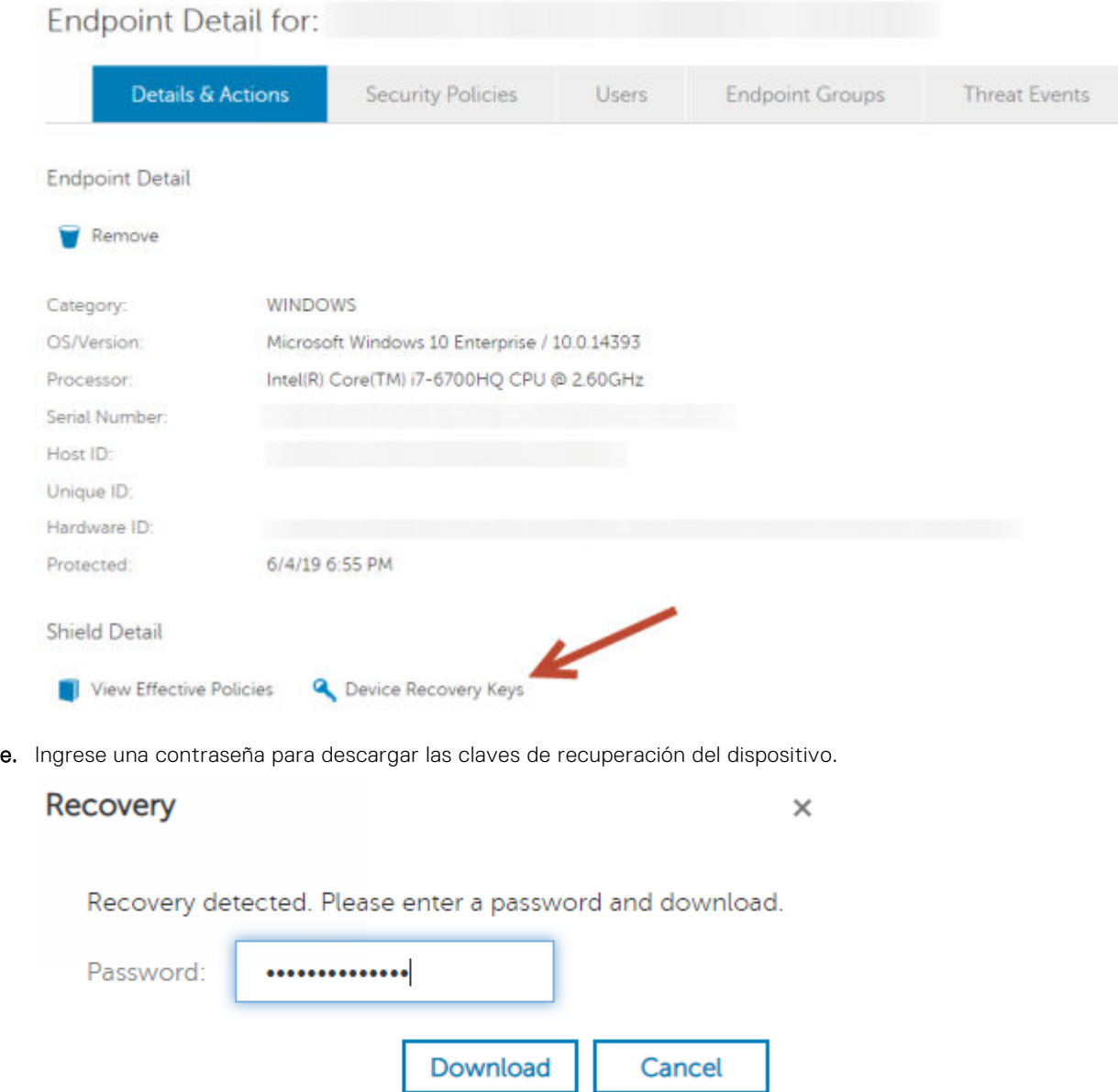

f. Copie las claves de recuperación del dispositivo en una ubicación a la que se pueda acceder cuando se inicie en WinPE.

### **Obtener el archivo de recuperación - Equipo administrado localmente**

Para obtener el archivo de recuperación de Encryption Personal:

- 1. Localice el archivo de recuperación denominado **LSARecovery\_<systemname** > **.exe**. Este archivo fue almacenado en una unidad de red o unidad de almacenamiento extraíble al hacerse la instalación de Encryption Personal por medio del asistente de configuración.
- 2. Copie **LSARecovery\_<systemname** > **.exe** en el equipo de destino (el equipo que tiene los datos que desea recuperar).

### **Realizar una recuperación**

1. Con los medios de arranque creados anteriormente, realice el inicio con dichos medios en un sistema de recuperación o en el dispositivo con la unidad que está intentando recuperar. Se abre un entorno WinPE.

<span id="page-7-0"></span>**(i)** NOTA: Desactive SecureBoot antes de comenzar el proceso de recuperación. Cuando haya terminado, vuelva a activar SecureBoot.

- 2. Ingrese **x** y pulse **Intro** para acceder al símbolo del sistema.
- 3. Vaya al archivo de recuperación e inícielo.
- 4. Seleccione una opción:
	- Mi sistema no se inicia y muestra un mensaje que me pide que ejecute la recuperación SDE.

Esto le permitirá volver a crear las comprobaciones de hardware que realiza el cliente Encryption cuando lo inicia en el  $SO<sub>2</sub>$ 

- Mi sistema no me permite el acceso a la información cifrada, ni modificar las políticas, o se está reinstalando. Utilícelo si se debe sustituir la tarjeta de Hardware Crypto Accelerator o la placa base/TPM.
- 5. En el cuadro de diálogo Información de recuperación y copia de seguridad, confirme que es correcta la información acerca del equipo cliente que se debe recuperar y haga clic en **Siguiente**.

Al recuperar equipos que no sean de Dell, los campos Número de serie y Etiqueta de activos se dejarán en blanco.

6. En el cuadro de diálogo que muestra los volúmenes del equipo, seleccione todas las unidades correspondientes y haga clic en **Siguiente**.

Haga clic en Mayús o Ctrl para resaltar varias unidades.

Si la unidad seleccionada no tiene cifrado basado en la política o FFE, no se realizará la recuperación.

7. Ingrese su contraseña de recuperación y haga clic en **Siguiente**.

Con un cliente administrado de forma remota, esta es la contraseña proporcionada en el [paso e](#page-5-0) en [Obtener el archivo de](#page-5-0) [recuperación - Equipo administrado de forma remota.](#page-5-0)

En Encryption Personal, la contraseña es la Contraseña del administrador de cifrado que se estableció para el sistema al custodiar las claves.

- 8. En el cuadro de diálogo Recuperar, haga clic en **Recuperar**. Se inicia el proceso de recuperación.
- 9. Una vez completada la recuperación, haga clic en **Finalizar**.

#### **NOTA:**

Asegúrese de extraer cualquier medio USB o CD\DVD que utilizó para iniciar la máquina. Si no hace esto, es posible que se vuelva a iniciar al entorno de recuperación.

10. Después de reiniciar el equipo, debe tener un equipo en pleno funcionamiento. Si los problemas continúan, póngase en contacto con Dell ProSupport.

### **Recuperación de datos con unidad de cifrado**

Si la computadora de destino no puede arrancarse y no hay ningún error de hardware, la recuperación de datos se puede realizar en la computadora arrancada en un ambiente de recuperación. Si la computadora de destino no puede arrancarse y ha fallado el hardware o es un dispositivo USB, la recuperación de datos se puede realizar utilizando un medio de arranque alternativo. Cuando conecta una unidad con protección de Dell Encryption a otro sistema que también cuenta con dicho software, se podrán visualizar los archivos al examinar los directorios. Sin embargo, si intenta abrir o copiar un archivo, se mostrará un error de *acceso denegado*. Cuando conecte una unidad Dell Encryption a un sistema que no tenga dicho software instalado, se mostrará un texto cifrado si intenta abrir los datos.

#### **Recuperar datos con unidad de cifrado**

Para recuperar datos con unidad de cifrado:

- 1. Para obtener la Id. de recuperación/DCID del equipo, seleccione una opción:
	- a. Ejecute WSScan en cualquier carpeta donde se almacenan los datos cifrados comunes.

Se muestra el ID de recuperación/DCID de ocho caracteres después de "Común".

- b. Abra la Remote Management Console y selecciona la pestaña **Detalles y acciones** del extremo.
- c. En la sección Detalle de Shield de la pantalla Detalles de extremo, localice la Id. de recuperación/DCID.
- 2. Para descargar la clave desde el servidor, vaya a la utilidad Dell Administrative Unlock (**CMGAu**).

La utilidad Dell Administrative Unlock se puede obtener desde Dell ProSupport.

3. En el cuadro de diálogo Dell Administrative Utility (CMGAu), ingrese la siguiente información (algunos campos se rellenan previamente) y haga clic en **Siguiente**.

**Servidor**: nombre del host completo del servidor, por ejemplo:

Servidor de dispositivos (clientes anteriores a 8.x): **https://<server.organization.com>:8081/xapi**

#### Servidor de seguridad: **https://<server.organization.com>:8443/xapi/**

**Admin Dell:** el nombre de la cuenta para el administrador forense (habilitado en Security Management Server/Security Management Server Virtual)

**Contraseña de Admin Dell:** la contraseña de la cuenta del administrador forense (habilitado en Security Management Server/Security Management Server Virtual)

**MCID**: borre el campo MCID

**DCID**: el ID de recuperación/DCID que ha obtenido antes.

4. En el cuadro de diálogo Dell Administrative Utility, seleccione **No, realizar una descarga desde un servidor ahora** y haga clic en **Siguiente**.

#### **NOTA:**

Si no tiene instalado el cliente Encryption, se muestra el mensaje *Error de desbloqueo*. Muévalo a un equipo que tenga instalado cliente Encryption.

- 5. Cuando la descarga y el desbloqueo se hayan completado, copie los archivos que necesite recuperar de esta unidad. Se pueden leer todos los archivos. **No haga clic en Finalizar hasta que haya recuperado los archivos***.*
- 6. Cuando haya recuperado los archivos y ya pueda volver a bloquearlos, haga clic en **Finalizar**.

**Después de hacer clic en Finalizar, los archivos cifrados ya no estarán disponibles**.

# **Recuperación de Hardware Crypto Accelerator**

<span id="page-9-0"></span>**NOTA:** Hardware Crypto Accelerator no es compatible, a partir de v8.9.3.

Con la recuperación de Hardware Crypto Accelerator (HCA), puede recuperar el acceso a lo siguiente:

- Archivos en una unidad cifrada de HCA: este método descifra la unidad mediante las claves proporcionadas. Puede seleccionar la unidad específica que necesita descifrar durante el procesado de recuperación.
- Una unidad cifrada de HCA después de la sustitución del hardware: este método se utiliza después de sustituir la tarjeta de Hardware Crypto Accelerator o la placa base/TPM. Puede ejecutar una recuperación para volver a tener acceso a los datos cifrados sin tener que descifrar la unidad.

## **Requisitos de recuperación**

Para la recuperación de HCA, necesita lo siguiente:

- Acceso a la ISO de entorno de recuperación (la recuperación requiere un entorno de 32 bits)
- CD\DVD o medios USB de arranque

## **Descripción general del proceso de recuperación**

**NOTA:** La recuperación requiere un entorno de 32 bits.

Para recuperar un sistema defectuoso:

- 1. Grabe el entorno de recuperación en un CD/DVD o cree una unidad USB de arranque. Consulte [Apéndice A Grabar el](#page-36-0) [entorno de recuperación](#page-36-0).
- 2. Obtenga el archivo de recuperación.
- 3. Realice la recuperación.

### **Realizar la recuperación de HCA**

Siga estos pasos para realizar la recuperación de HCA.

### **Obtener el archivo de recuperación - Equipo administrado de forma remota**

Para descargar el archivo **<machinename\_domain.com>.exe** que se generó al instalar Dell Encryption:

- 1. Abra la consola de administración remota y, desde el panel izquierdo, seleccione **Administración** > **Recuperar extremo**.
- 2. En el campo Nombre de host, ingrese el nombre de dominio completo del extremo y haga clic en **Buscar**.
- 3. En la ventana Recuperación, ingrese una contraseña de recuperación y haga clic en **Descargar**.

#### **NOTA:**

Debe recordar esta contraseña para acceder a las claves de recuperación.

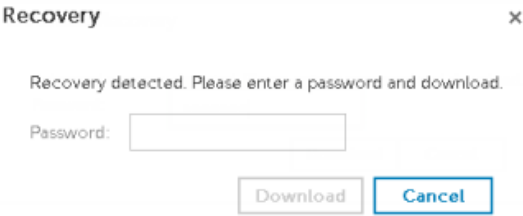

### <span id="page-10-0"></span>**Obtener el archivo de recuperación - Equipo administrado localmente**

Para obtener el archivo de recuperación de Encryption Personal:

- 1. Localice el archivo de recuperación denominado **LSARecovery\_<systemname** > **.exe**. Este archivo fue almacenado en una unidad de red o unidad de almacenamiento extraíble al hacerse la instalación de Encryption Personal por medio del asistente de configuración.
- 2. Copie **LSARecovery\_<systemname** > **.exe** en el equipo de destino (el equipo que tiene los datos que desea recuperar).

### **Realizar una recuperación**

1. Con los medios de arranque creados anteriormente, realice el inicio con dichos medios en un sistema de recuperación o en el dispositivo con la unidad que está intentando recuperar.

Se abre un entorno WinPE.

**NOTA:** Desactive SecureBoot antes de comenzar el proceso de recuperación. Cuando haya terminado, active SecureBoot.

- 2. Escriba **x** y pulse **Intro** para acceder al símbolo del sistema.
- 3. Vaya al archivo de recuperación guardado e inícielo.
- 4. Seleccione una opción:
	- Deseo descifrar mi unidad HCA cifrada.
	- Deseo restaurar el acceso a mi unidad HCA cifrada.
- 5. En el cuadro de diálogo nformación de recuperación y copia de seguridad, confirme que el número de activo o la etiqueta de servicio son correctos y haga clic en **Siguiente**.
- 6. En el cuadro de diálogo que muestra los volúmenes del equipo, seleccione todas las unidades correspondientes y haga clic en **Siguiente**.

Haga clic en Mayús o Ctrl para resaltar varias unidades.

Si la unidad seleccionada no está cifrada con HCA, no se realizará la recuperación.

7. Ingrese su contraseña de recuperación y haga clic en **Siguiente**.

En un equipo administrado de forma remota, esta es la contraseña proporcionada en el [paso 3](#page-9-0) in [Obtener el archivo de](#page-9-0) [recuperación - Equipo administrado de forma remota.](#page-9-0)

En un equipo administrado localmente, la contraseña es la Contraseña del administrador de cifrado que estableció el sistema en Personal Edition al custodiar las claves.

- 8. En el cuadro de diálogo Recuperar, haga clic en **Recuperar**. Se inicia el proceso de recuperación.
- 9. Cuando se le solicite, vaya al archivo de recuperación guardado y haga clic en **Aceptar**.

Si está realizando un descifrado completo, el siguiente cuadro de diálogo mostrará el estado. Este proceso puede tardar un poco.

10. Cuando se muestre el mensaje para indicar que la recuperación ha finalizado correctamente, haga clic en **Finalizar**. Se reinicia el equipo.

Después de reiniciar el equipo, debe tener un equipo en pleno funcionamiento. Si los problemas continúan, póngase en contacto con Dell ProSupport.

# **4**

# <span id="page-12-0"></span>**Recuperación de la unidad de cifrado automático (SED)**

Con la recuperación de SED, puede recuperar el acceso a los archivos en una SED mediante los siguientes métodos:

- Realice un desbloqueo único de la unidad para omitir la autenticación previa al inicio (PBA).
- Desbloquéela y, a continuación, quite de forma permanente la PBA de la unidad. El inicio de sesión único no funcionará con la PBA quitada.
	- En un cliente SED administrado remotamente, para quitar la PBA, tendrá que desactivar el producto desde la Remote Management Console si es necesario para volver a habilitar la PBA en un futuro.
	- En un cliente SED administrado localmente, para quitar la PBA, tendrá que desactivar el producto del SO si es necesario para volver a habilitar la PBA en un futuro.

## **Requisitos de recuperación**

Para la recuperación de SED, necesita lo siguiente:

- Acceso a la ISO de entorno de recuperación
- CD\DVD o medios USB de arranque

## **Descripción general del proceso de recuperación**

**(i)** NOTA: En el caso de los servidores Dell que ejecutan 10.2.8 y versiones anteriores, la recuperación requiere un entorno de 32 bits. Los servidores Dell que ejecutan 10.2.9 y versiones posteriores ofrecen paquetes de recuperación de 32 bits y 64 bits.

Para recuperar un sistema defectuoso:

- 1. Grabe el entorno de recuperación en un CD/DVD o cree una unidad USB de arranque. Consulte [Apéndice A Grabar el](#page-36-0) [entorno de recuperación](#page-36-0).
- 2. Obtenga el archivo de recuperación.
- 3. Realice la recuperación.

### **Realizar la recuperación de SED**

Siga estos pasos para realizar la recuperación de SED.

### **Obtener el archivo de recuperación - Cliente SED administrado remotamente**

Obtenga el archivo de recuperación.

El archivo de recuperación se puede descargar desde la Remote Management Console. Para descargar el archivo *<hostname> sed-recovery.dat* que se generó al instalar Dell Data Security:

- a. Abra la Remote Management Console y, en el panel izquierdo, seleccione **Management > Recover Data** (Administración > Recuperar datos). A continuación, seleccione la pestaña **SED**.
- b. En la pantalla Recuperar datos, en el campo Nombre de host, ingrese el nombre de dominio completo del extremo y, a continuación, haga clic en **Buscar**.
- <span id="page-13-0"></span>c. En el campo SED, seleccione una opción.
- d. Haga clic en **Crear archivo de recuperación**.

El archivo <hostname>-sed-recovery.dat se descarga.

### **Obtener el archivo de recuperación - Cliente SED administrado localmente**

Obtenga el archivo de recuperación.

Se ha generado el archivo y se puede acceder a él desde la ubicación de la copia de seguridad que seleccionó al instalar Advanced Authentication en la computadora. El nombre de archivo es *OpalSPkey<systemname>.dat*.

### **Realizar una recuperación**

1. Con los medios de arranque creados anteriormente, realice el inicio con dichos medios en un sistema de recuperación o en el dispositivo con la unidad que está intentando recuperar. Se abre un entorno de WinPE con la aplicación de recuperación.

**NOTA:** Desactive SecureBoot antes de comenzar el proceso de recuperación. Cuando haya terminado, active ⋒ SecureBoot.

- 2. Elija una opción y pulse **Intro**.
- 3. Seleccione **Examinar**, localice el archivo de recuperación y, a continuación, haga clic en **Abrir**.
- 4. Seleccione una opción y haga clic en **Aceptar**.
	- **Desbloqueo único de la unidad:** este método ignora la PBA.
	- **Desbloquear unidad y eliminar la PBA**: este método desbloquea y luego elimina permanentemente la PBA de la unidad. Si quiere quitar la PBA tendrá que desactivar el producto desde la Remote Management Console (para un cliente SED administrado remotamente) o en el SO (para un cliente SED administrado localmente) si es necesario para volver a habilitar la PBA en el futuro. El inicio de sesión único no funcionará con la PBA quitada.
- 5. La recuperación está ahora completada. Presione cualquier tecla para volver al menú.
- 6. Pulse **r** para reiniciar el equipo.

#### **NOTA:**

Asegúrese de extraer cualquier medio USB o CD\DVD que utilizó para iniciar el equipo. Si no hace esto, es posible que se vuelva a iniciar al entorno de recuperación.

7. Después de reiniciar el equipo, debe tener un equipo en pleno funcionamiento. Si los problemas continúan, póngase en contacto con Dell ProSupport.

### **Recuperación de desafío con SED**

#### **Omitir el entorno de autenticación previa al inicio**

**NOTA:** El método de recuperación de respuesta de desafío solo está disponible para las cuentas de usuario de dominio.

Los usuarios olvidan sus contraseñas y llaman a la mesa de ayuda solicitando acceder al entorno PBA. Utilice el mecanismo Desafío/Respuesta que está integrado en el dispositivo. Este es un mecanismo que funciona por usuario y se basa en un conjunto rotativo de caracteres alfanuméricos. El usuario debe ingresar su nombre en el campo **Nombre de usuario** y, luego, seleccionar **Opciones > Respuesta de desafío**.

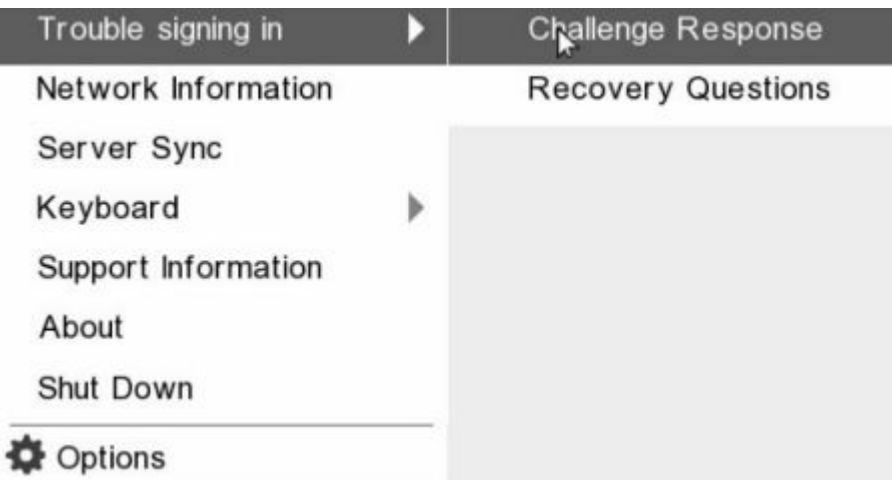

Aparece la siguiente información después de seleccionar **Respuesta de desafío**.

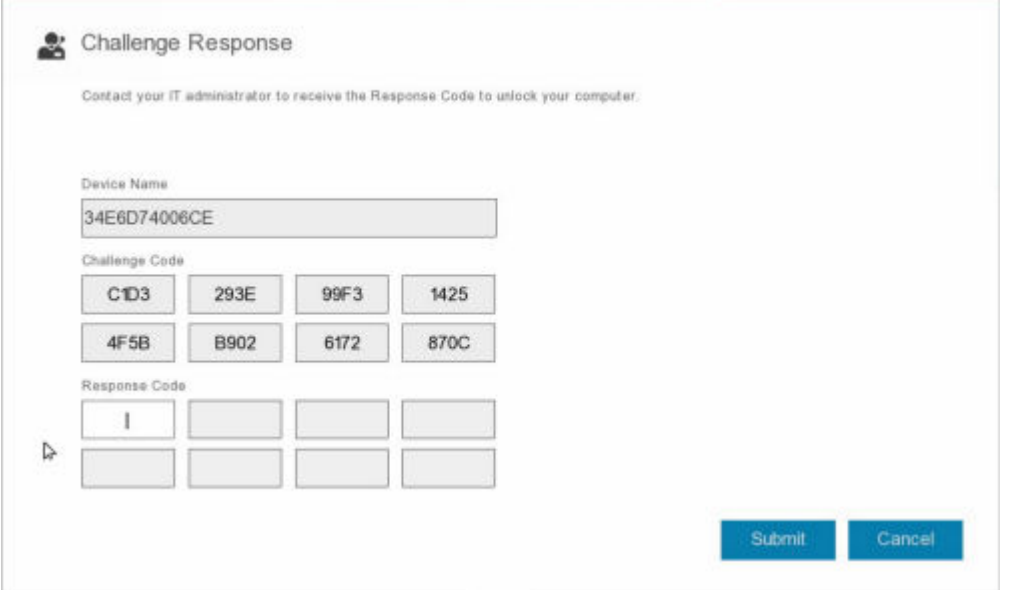

El campo **Nombre de dispositivo** se utiliza por los técnicos de la mesa de ayuda dentro de la consola de administración remota para encontrar el dispositivo correcto y, luego, seleccionar un nombre de usuario. Se encuentra dentro **Administración > Recuperar datos** en la pestaña **PBA**.

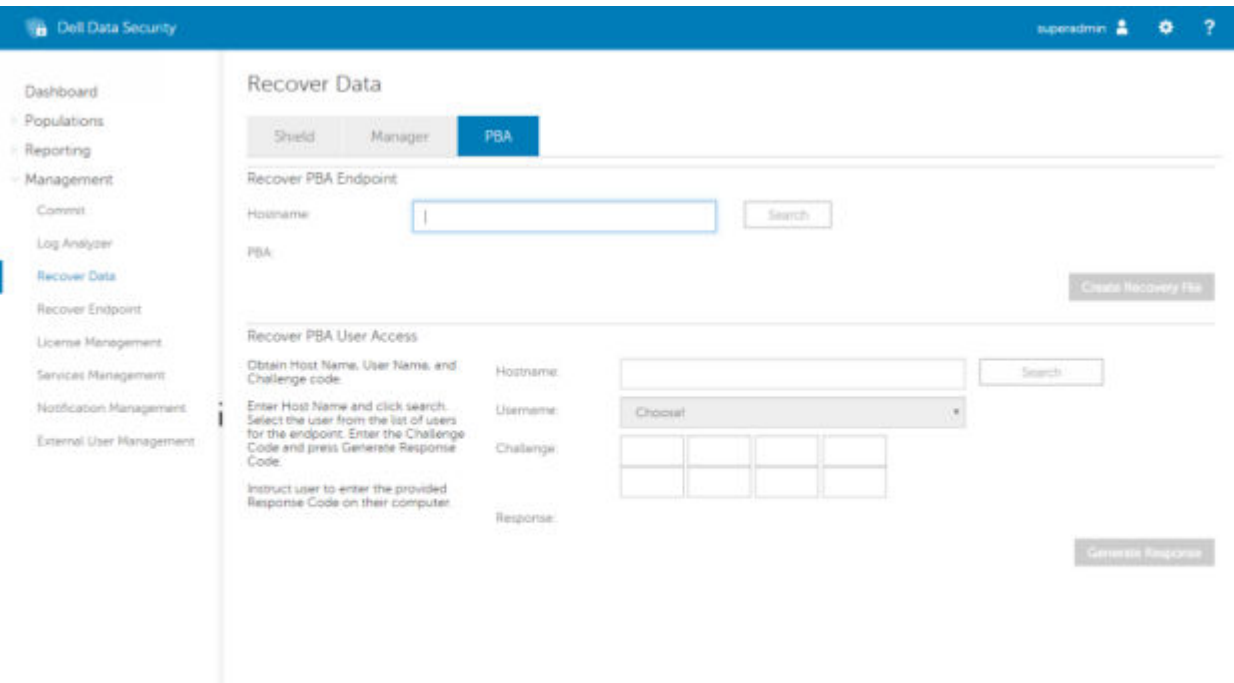

Se proporciona el Código de desafío al técnico de la mesa de ayuda, quién ingresa los datos y, luego, hace clic en el botón **Generar respuesta**.

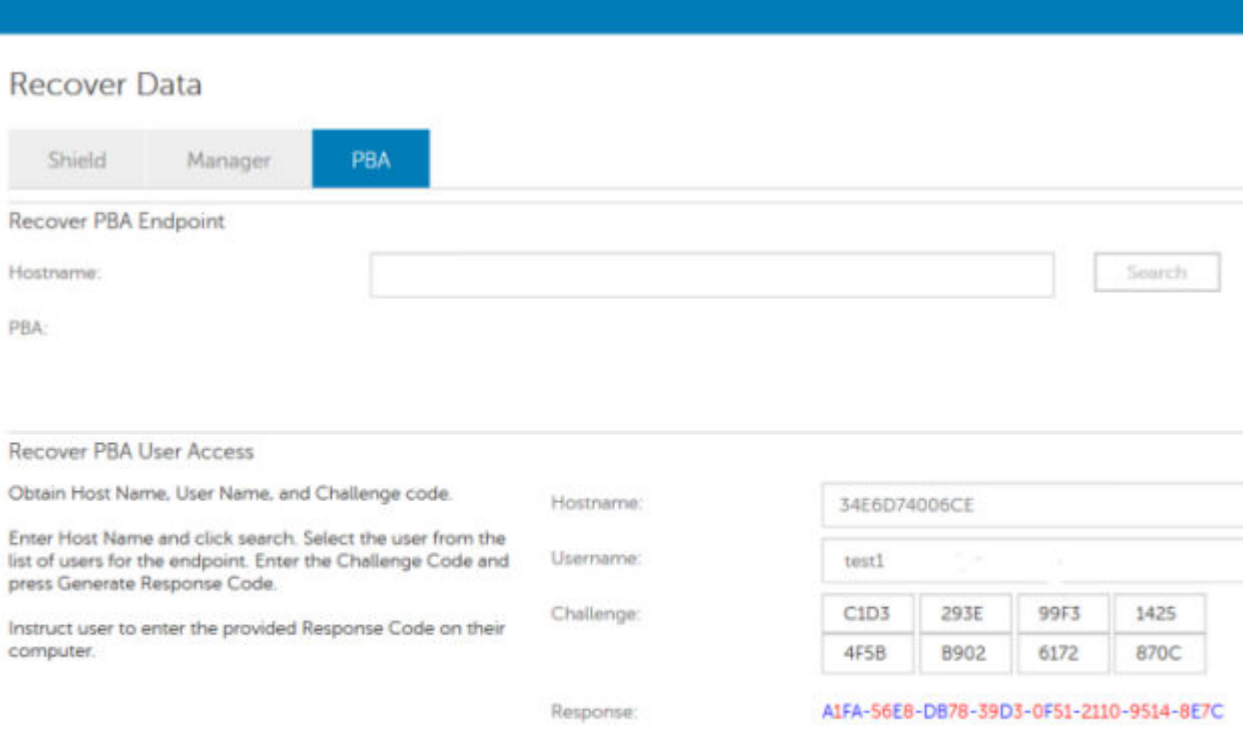

Estos datos resultantes poseen colores a juego para ayudar a distinguir entre números (rojo) y caracteres alfabéticos (azul). Estos datos se leen al usuario final, quien los ingresa en el entorno PBA y, luego, hace clic en el botón **Enviar**, moviendo al usuario a Windows.

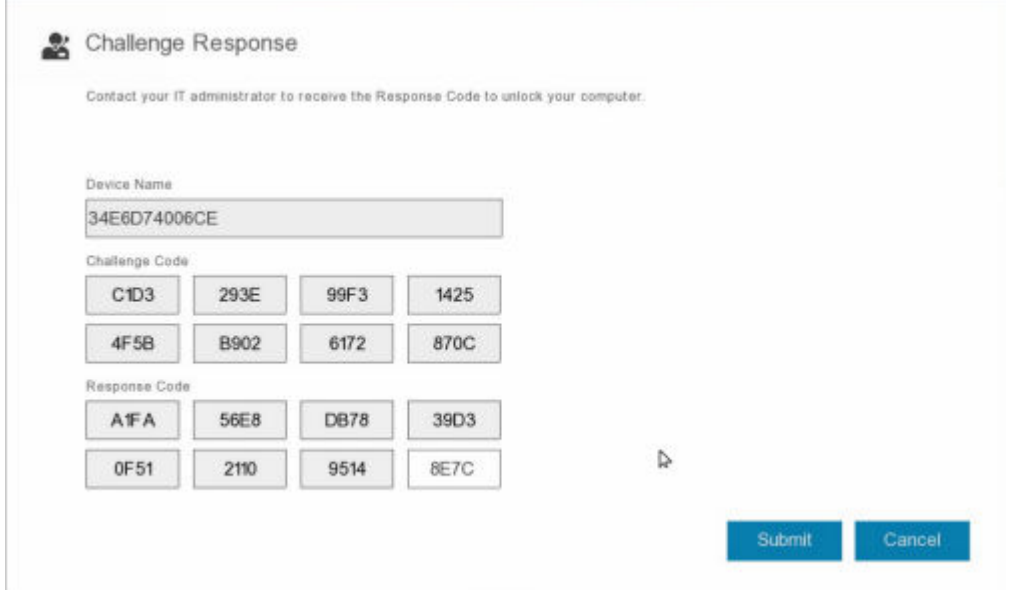

Después de realizar una autenticación exitosa, aparecerá el siguiente mensaje:

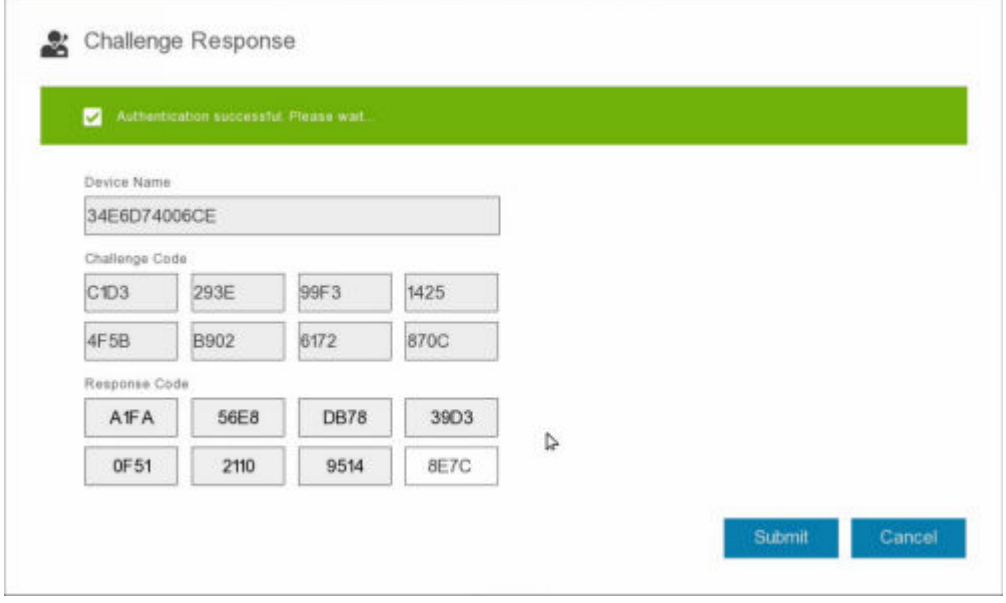

Recuperación de desafío finalizada.

# <span id="page-17-0"></span>**Recuperación de cifrado de disco completo**

La recuperación le permite recuperar el acceso a archivos en una unidad cifrada con cifrado de disco completo.

**NOTA:** No se debe interrumpir el descifrado. Si el descifrado se interrumpe, se puede producir la pérdida de datos.

### **Requisitos de recuperación**

Para una recuperación de cifrado de disco completo, necesita lo siguiente:

- Acceso a la ISO de entorno de recuperación
- CD\DVD o medios USB de arranque

## **Descripción general del proceso de recuperación**

**NOTA:** La recuperación requiere un entorno de 64 bits.

Para recuperar un sistema defectuoso:

- 1. Grabe el entorno de recuperación en un CD/DVD o cree una unidad USB de arranque. Consulte [Apéndice A Grabar el](#page-36-0) [entorno de recuperación](#page-36-0).
- 2. Obtenga el archivo de recuperación.
- 3. Realice la recuperación.

### **Realizar recuperación de cifrado de disco completo**

Siga estos pasos para realizar una recuperación de cifrado de disco completo.

### **Obtener el archivo de recuperación: cliente de cifrado de disco completo**

Obtenga el archivo de recuperación.

Descargue el archivo de recuperación desde la consola de administración remota. Para descargar el archivo *<hostname>-sedrecovery.dat* que se generó al instalar Dell Data Security:

- a. Abra la consola de administración remota y, desde el panel izquierdo, seleccione **Administración > Recuperar datos**. A continuación, seleccione la pestaña **PBA**.
- b. En la pantalla Recuperar datos, en el campo Nombre de host, ingrese el nombre de dominio completo del extremo y, a continuación, haga clic en **Buscar**.
- c. En el campo SED, seleccione una opción.
- d. Haga clic en **Crear archivo de recuperación**.

El archivo **<hostname>-sed-recovery.dat** se descarga.

#### **Realizar una recuperación**

1. Con los medios de arranque creados anteriormente, realice el inicio con dichos medios en un sistema de recuperación o en el dispositivo con la unidad que está intentando recuperar. Se abre un entorno de WinPE con la aplicación de recuperación.

<span id="page-18-0"></span>**NOTA:** Desactive SecureBoot antes de comenzar el proceso de recuperación. Cuando haya terminado, vuelva a activar SecureBoot.

- 2. Elija una opción y pulse **Intro**.
- 3. Seleccione **Examinar**, localice el archivo de recuperación y, a continuación, haga clic en **Abrir**.
- 4. Haga clic en **Aceptar**.

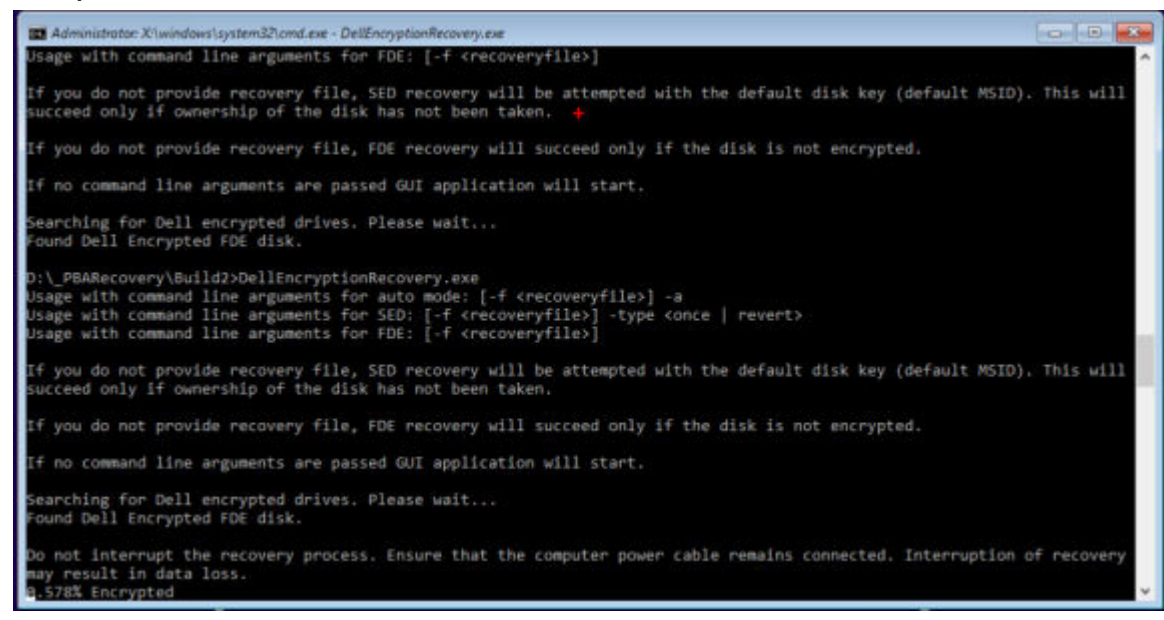

- 5. La recuperación está ahora completada. Presione cualquier tecla para volver al menú.
- 6. Pulse **r** para reiniciar el equipo.

#### **NOTA:**

●

Asegúrese de extraer cualquier medio USB o CD\DVD que utilizó para iniciar el equipo. Si no hace esto, es posible que se vuelva a iniciar al entorno de recuperación.

7. Después de reiniciar el equipo, debe tener un equipo en pleno funcionamiento. Si los problemas continúan, póngase en contacto con Dell ProSupport.

#### **Recuperación de desafío con cifrado de disco completo**

#### **Omitir el entorno de autenticación previa al inicio**

Los usuarios olvidan sus contraseñas y llaman a la mesa de ayuda solicitando acceder al entorno PBA. Utilice el mecanismo Desafío/Respuesta que está integrado en el dispositivo. Este es un mecanismo que funciona por usuario y se basa en un conjunto rotativo de caracteres alfanuméricos. El usuario debe ingresar su nombre en el campo **Nombre de usuario** y, luego, seleccionar **Opciones > Respuesta de desafío**.

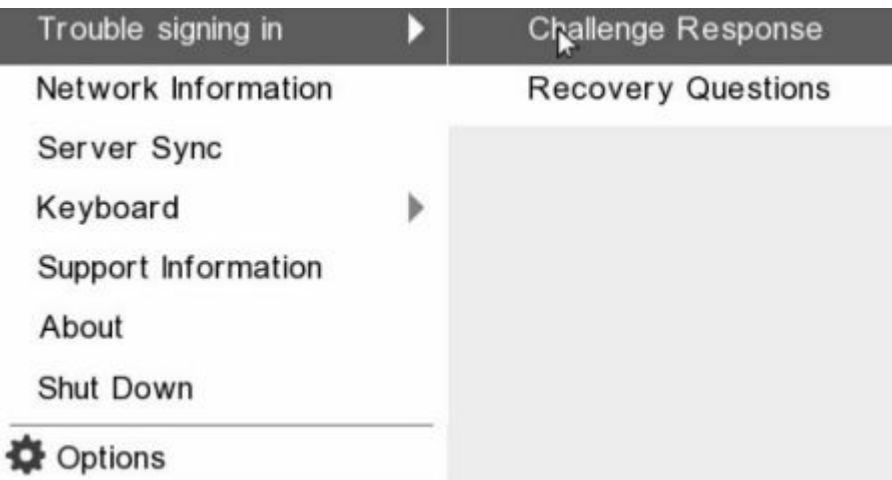

Aparece la siguiente información después de seleccionar **Respuesta de desafío**.

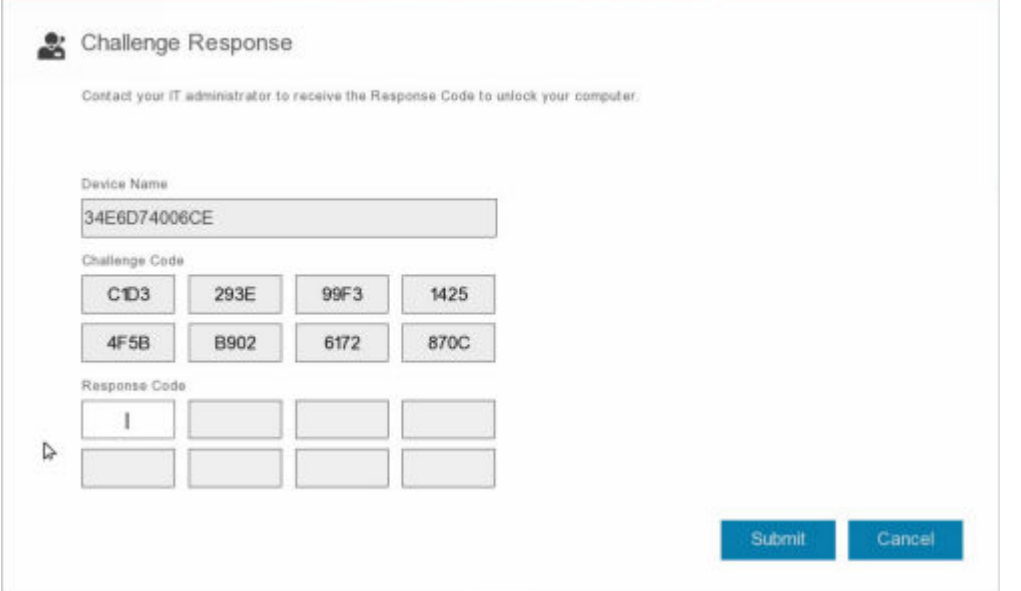

El campo **Nombre de dispositivo** se utiliza por los técnicos de la mesa de ayuda dentro de la consola de administración remota para encontrar el dispositivo correcto y, luego, seleccionar un nombre de usuario. Se encuentra dentro **Administración > Recuperar datos** en la pestaña **PBA**.

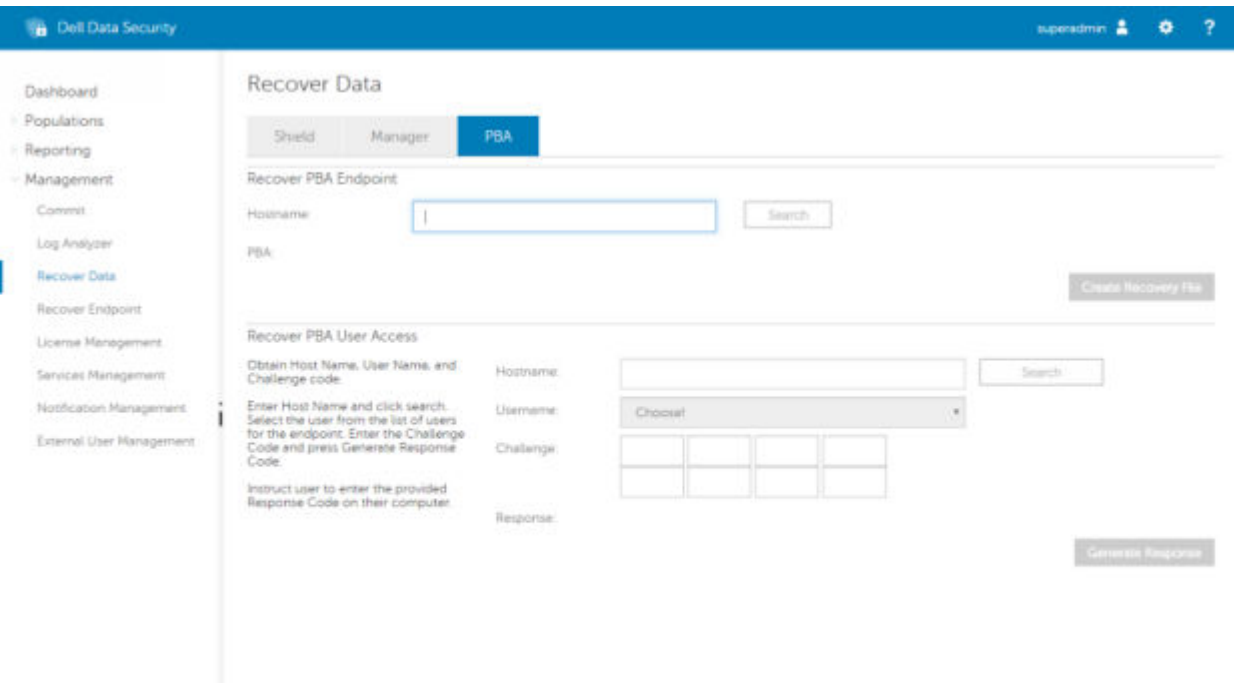

Se proporciona el Código de desafío al técnico de la mesa de ayuda, quién ingresa los datos y, luego, hace clic en el botón **Generar respuesta**.

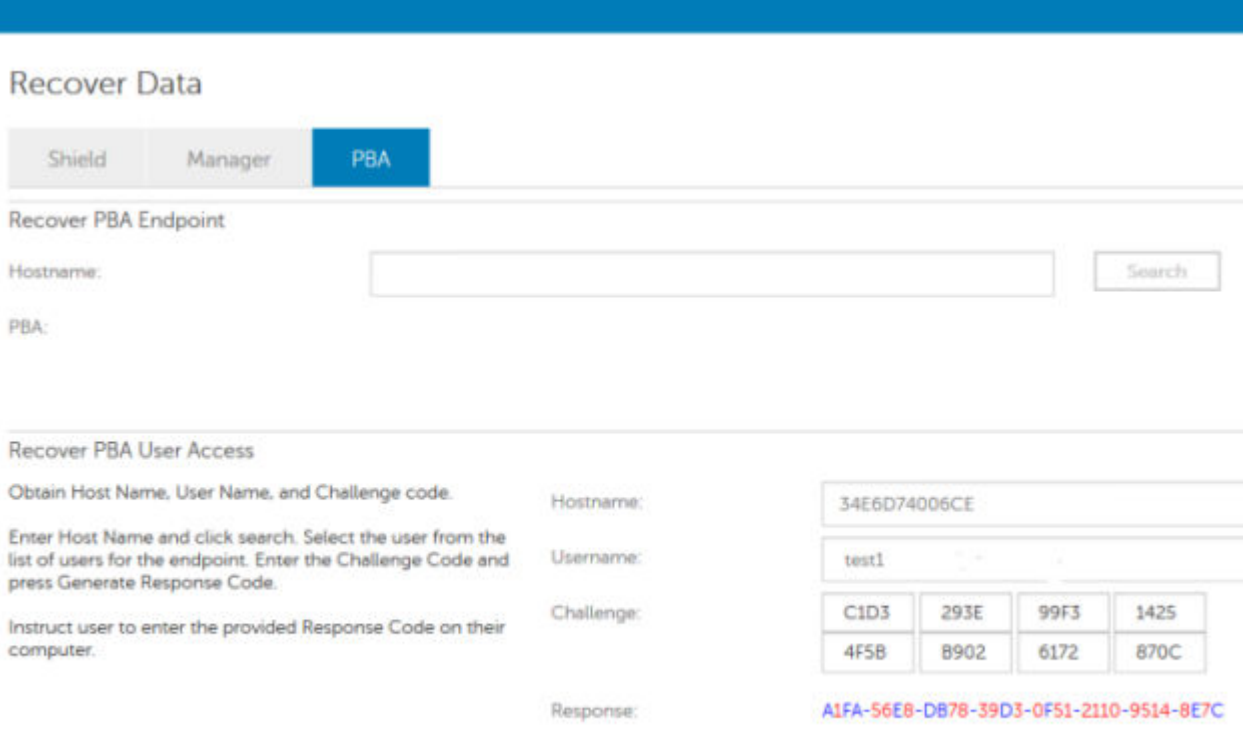

Estos datos resultantes poseen colores a juego para ayudar a distinguir entre números (rojo) y caracteres alfabéticos (azul). Estos datos se leen al usuario final, quien los ingresa en el entorno PBA y, luego, hace clic en el botón **Enviar**, moviendo al usuario a Windows.

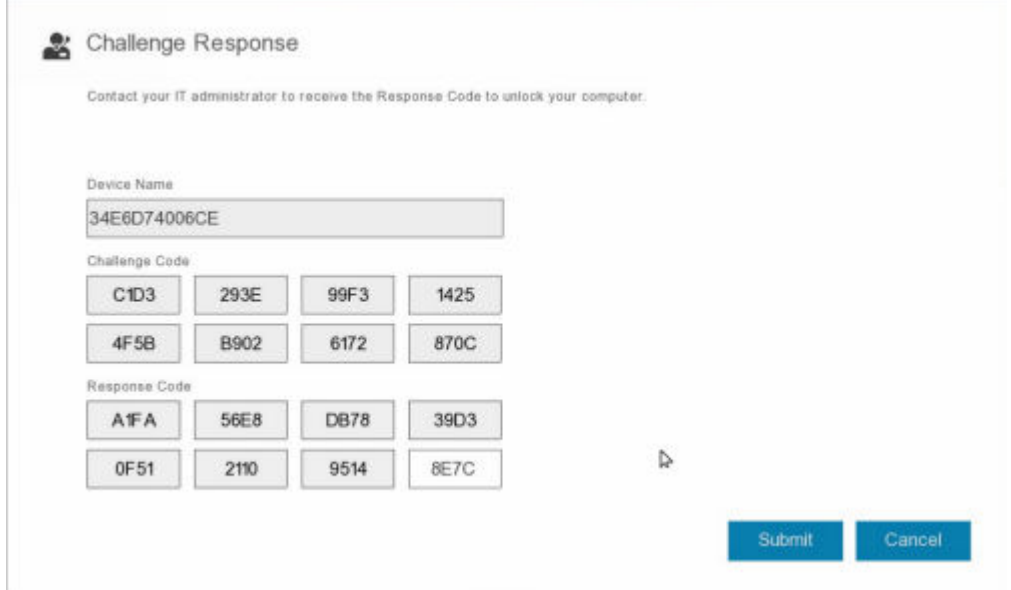

Después de realizar una autenticación exitosa, aparecerá el siguiente mensaje:

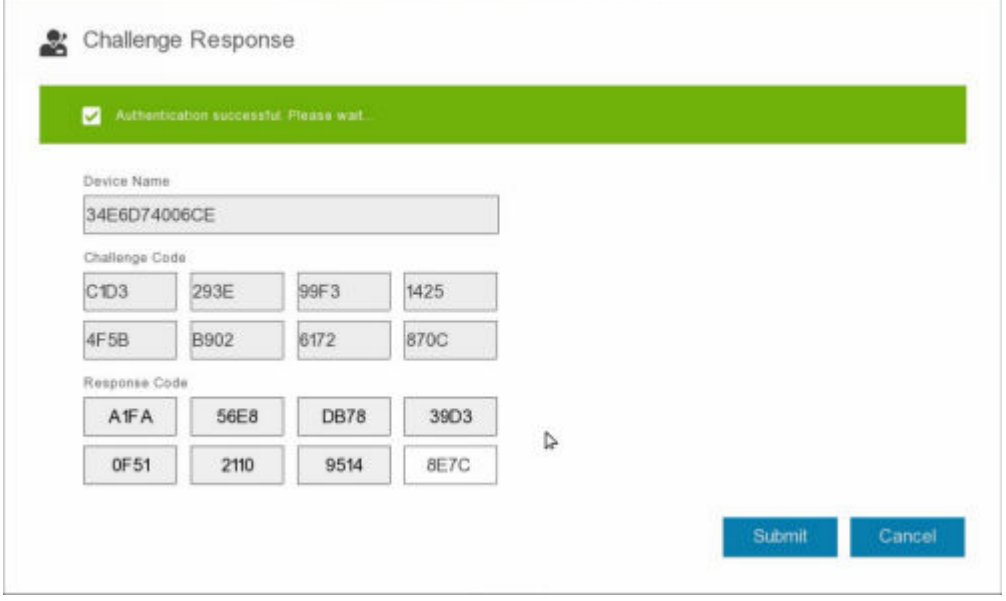

Recuperación de desafío finalizada.

# <span id="page-22-0"></span>**Cifrado de disco completo y recuperación de Dell Encryption**

**6**

En este capítulo se detallan los pasos de recuperación necesarios para restaurar el acceso a los archivos protegidos de Dell Encryption en un disco protegido con cifrado de disco completo.

**NOTA:** No se debe interrumpir el descifrado. Si el descifrado se interrumpe, se puede producir la pérdida de datos.

## **Requisitos de recuperación**

Para realizar la recuperación de Dell Encryption y cifrado de disco completo, necesita lo siguiente:

- Acceso a la ISO de entorno de recuperación
- CD\DVD o medios USB de arranque

## **Descripción general del proceso de recuperación**

**(i)** NOTA: La recuperación de cifrado de disco completo requiere un entorno de 64 bits. En el caso de los servidores Dell que ejecutan 10.2.8 y versiones anteriores, el cifrado basado en políticas y la recuperación FFE requieren un entorno de 32 bits. Los servidores Dell que ejecutan 10.2.9 y versiones posteriores ofrecen paquetes de recuperación de 32 bits y 64 bits.

Para recuperar un sistema defectuoso:

- 1. Grabe el entorno de recuperación en un CD/DVD o cree una unidad USB de arranque. Consulte [Apéndice A Grabar el](#page-36-0) [entorno de recuperación](#page-36-0).
- 2. Obtenga los archivos de recuperación para Dell Encryption y el cifrado de disco completo.
- 3. Realice la recuperación.

## **Realización de la recuperación de un disco completo cifrado y de un disco cifrado de Dell**

Siga estos pasos para realizar la recuperación de un disco completo cifrado y de un disco cifrado de Dell.

### **Obtener el archivo de recuperación: cliente de cifrado de disco completo**

Obtenga el archivo de recuperación.

Descargue el archivo de recuperación desde la consola de administración remota. Para descargar el archivo *<hostname>-sedrecovery.dat* que se generó al instalar Dell Data Security:

- a. Abra la consola de administración remota y, desde el panel izquierdo, seleccione **Administración > Recuperar datos**. A continuación, seleccione la pestaña **PBA**.
- b. En la pantalla Recuperar datos, en el campo Nombre de host, ingrese el nombre de dominio completo del extremo y, a continuación, haga clic en **Buscar**.
- c. En el campo SED, seleccione una opción.
- d. Haga clic en **Crear archivo de recuperación**.

El archivo <hostname>-sed-recovery.dat se descarga.

### <span id="page-23-0"></span>**Obtención del archivo de recuperación: cliente de cifrado FFE o cifrado basado en políticas**

Obtenga el archivo de recuperación.

El archivo de recuperación puede descargarse desde la consola de administración. Realice lo siguiente para descargar las claves de recuperación de discos generadas cuando se instala Dell Encryption:

- a. Abra la consola de administración y, en el panel izquierdo, seleccione **Poblaciones > Terminal**.
- b. Ingrese el hostname de la terminal y, a continuación, haga clic en **Buscar**.
- c. Seleccione el nombre de la terminal.

÷.  $\mathcal{L}$ 

d. Haga clic en **Claves de recuperación del dispositivo**.

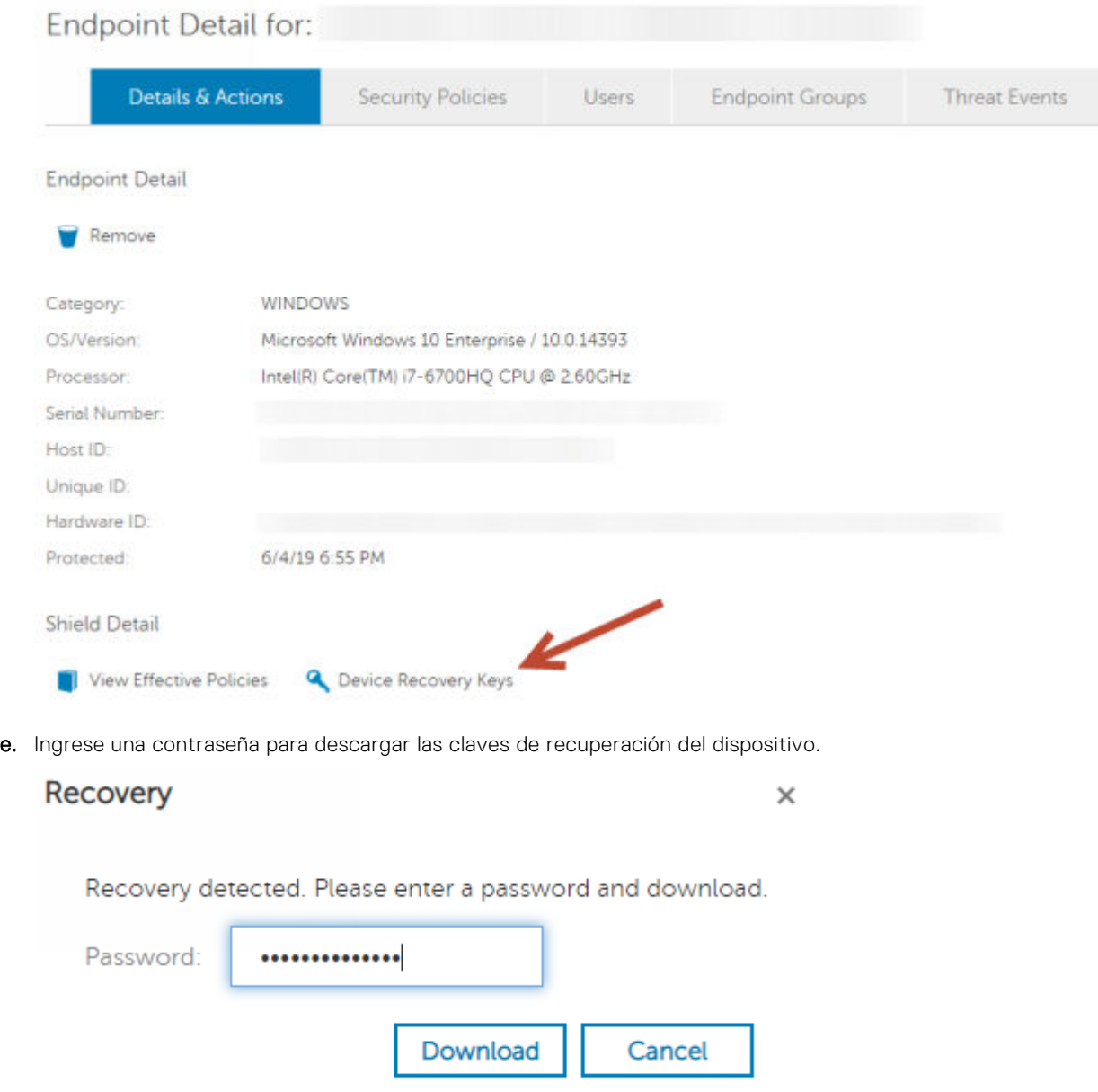

f. Copie las claves de recuperación del dispositivo en una ubicación a la que se pueda acceder cuando se inicie en WinPE.

### <span id="page-24-0"></span>**Realizar una recuperación**

1. Con los medios de arranque creados anteriormente, realice el inicio con dichos medios en un sistema de recuperación o en el dispositivo con la unidad que está intentando recuperar. Se abre un entorno de WinPE con la aplicación de recuperación.

**NOTA:** Desactive SecureBoot antes de comenzar el proceso de recuperación. Cuando haya terminado, vuelva a activar SecureBoot.

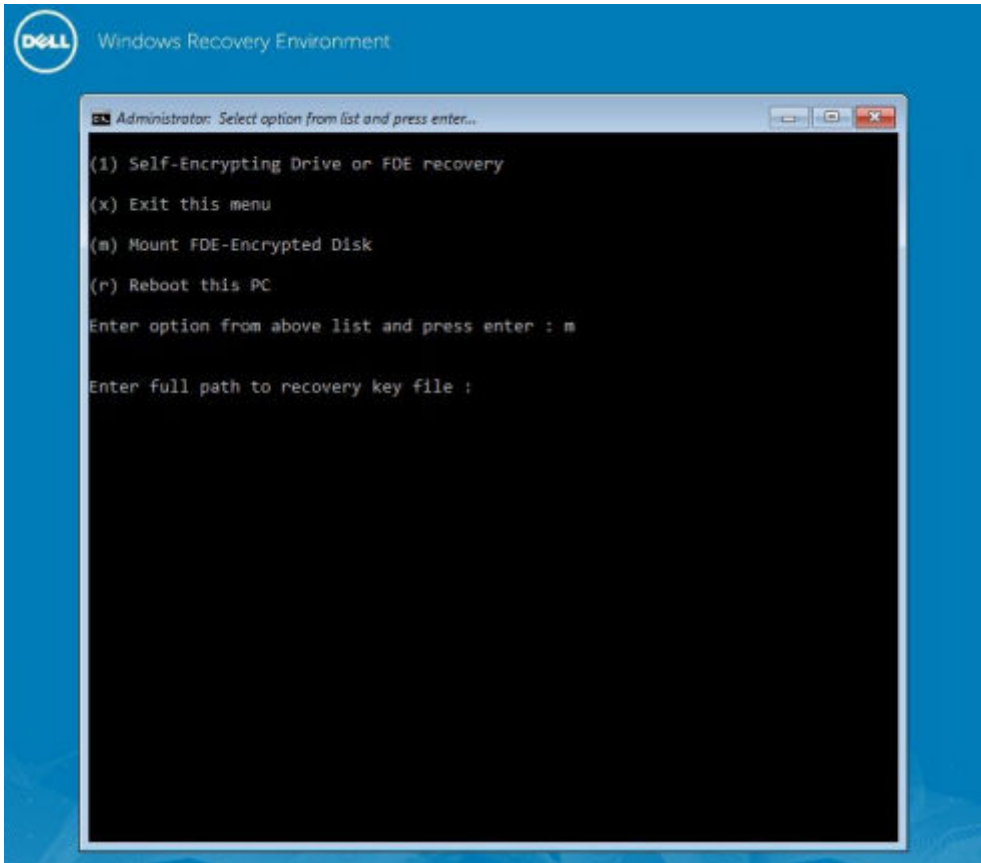

2. Seleccione la opción tres y presione **Intro**.

●

- 3. Cuando se le solicite, ingrese la ubicación y el nombre del archivo de recuperación.
- 4. Mediante el uso de la clave de recuperación, se monta el disco completo cifrado.

```
Enter option from above list and press enter : m
Enter the full path to the recovery key file: c:\recovery\opalSPKey.DESKTOP-XXYYZZ.recovery.dat
Recoveryfile loaded
                     Disk 0
    -----------------
                                ----------------------
    Cylinders
                    = 15566Tracks/cylinder - 255
    Sectors/track = 63Bytes/sector = 512<br>Disk size = 128035676160 (Bytes)
                    = 119.24 GB
 --> Disk 0, returned status...........: EDriverStatus_Success
 ------------------- Disk 1
                               =====================
    Cylinders
                    = 973Tracks/cylinder = 255Sectors/track = 63Bytes/sector
                     -512Disk size
                     = 8004304896 (Bytes)
                     = 7.45 GB
  -> Disk 0, returned status...........: EDriverStatus_DriveNotEncrypted
```
- 5. Diríjase a la utilidad CMGAu.exe con el siguiente comando: cd DDPEAdminUtilities\
- 6. Inicie CMGAu.exe con el siguiente comando: \DDPEAdminUtilities>CmgAu.exe

Seleccione **Sí, deseo trabajar sin conexión con un archivo descargado anteriormente**.

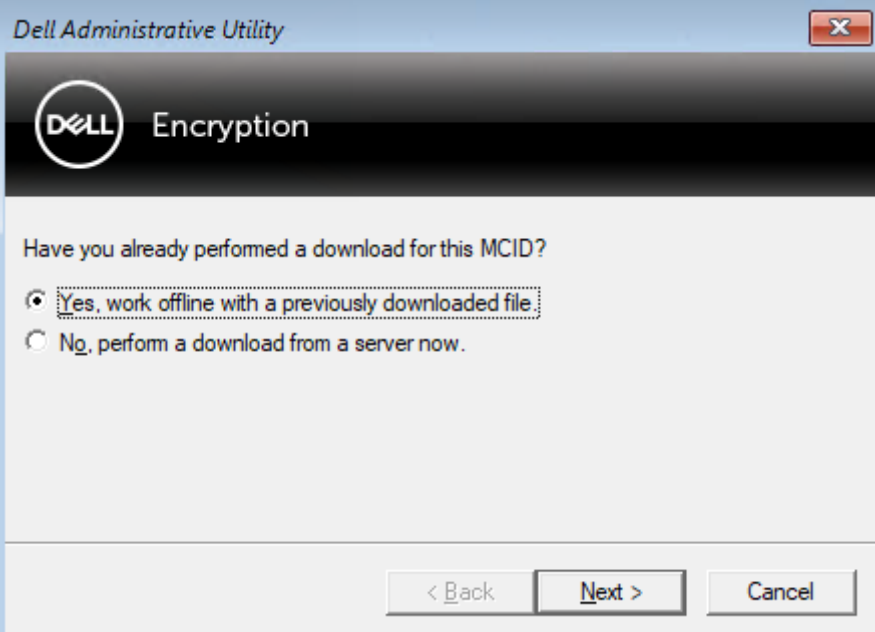

7. En el campo **Archivo descargado:**, ingrese la ubicación del **Paquete de recuperación**; a continuación, ingrese la **frase de contraseña** del administrador forense y seleccione **Siguiente**.

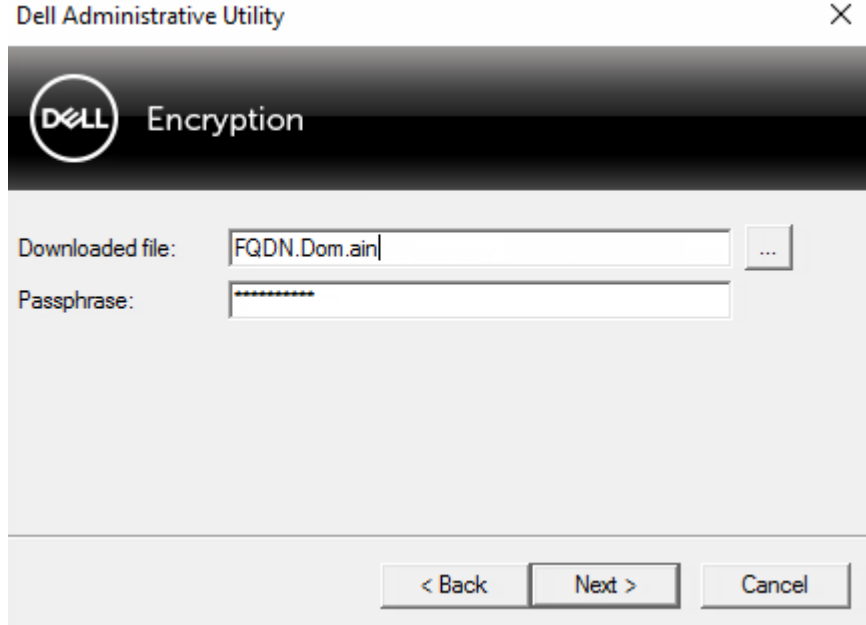

Una vez completada la recuperación, haga clic en **Finalizar**.

#### **NOTA:**

Asegúrese de extraer cualquier medio USB o CD\DVD que utilizó para iniciar el equipo. Si no hace esto, es posible que se vuelva a iniciar al entorno de recuperación.

8. Después de reiniciar la computadora, debería poder acceder a los archivos cifrados. Si los problemas continúan, póngase en contacto con Dell ProSupport.

### <span id="page-26-0"></span>**Recuperación de desafío con cifrado de disco completo**

#### **Omitir el entorno de autenticación previa al inicio**

Los usuarios olvidan sus contraseñas y llaman a la mesa de ayuda solicitando acceder al entorno PBA. Utilice el mecanismo Desafío/Respuesta que está integrado en el dispositivo. Este es un mecanismo que funciona por usuario y se basa en un conjunto rotativo de caracteres alfanuméricos. El usuario debe ingresar su nombre en el campo **Nombre de usuario** y, luego, seleccionar **Opciones > Respuesta de desafío**.

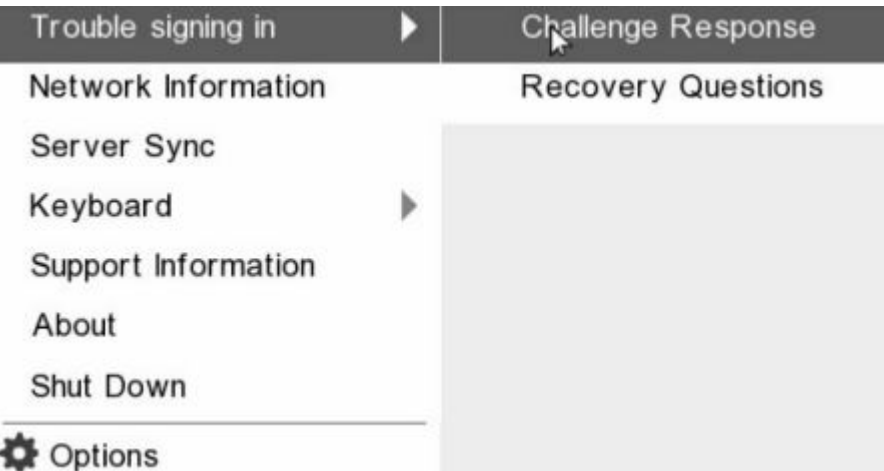

Aparece la siguiente información después de seleccionar **Respuesta de desafío**.

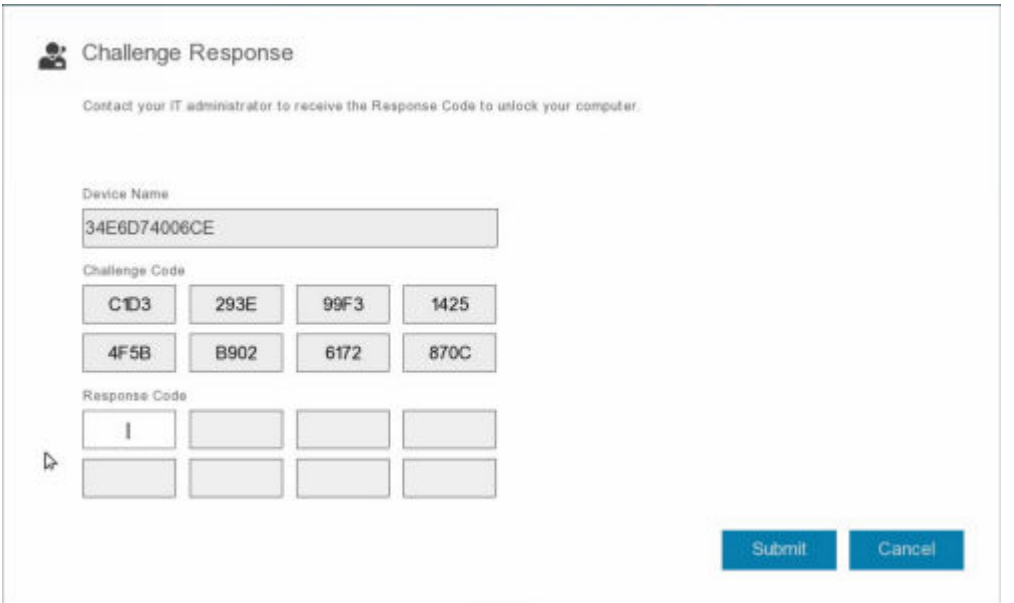

El campo **Nombre de dispositivo** se utiliza por los técnicos de la mesa de ayuda dentro de la consola de administración remota para encontrar el dispositivo correcto y, luego, seleccionar un nombre de usuario. Se encuentra dentro **Administración > Recuperar datos** en la pestaña **PBA**.

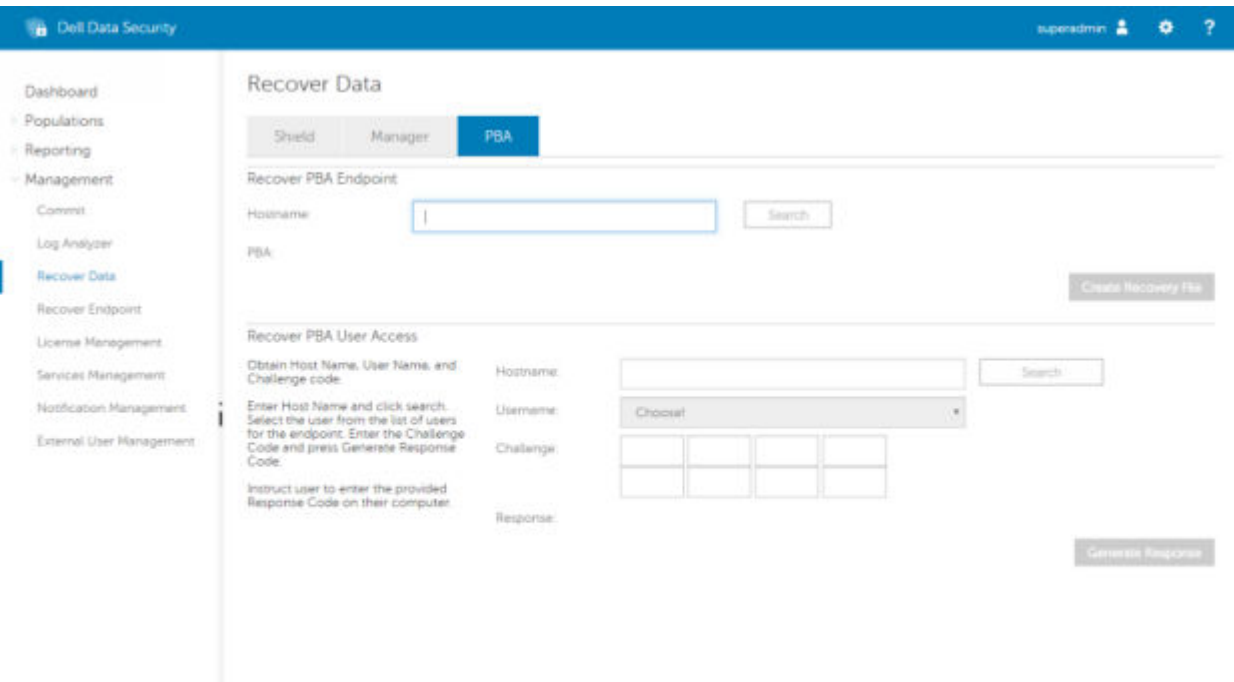

Se proporciona el Código de desafío al técnico de la mesa de ayuda, quién ingresa los datos y, luego, hace clic en el botón **Generar respuesta**.

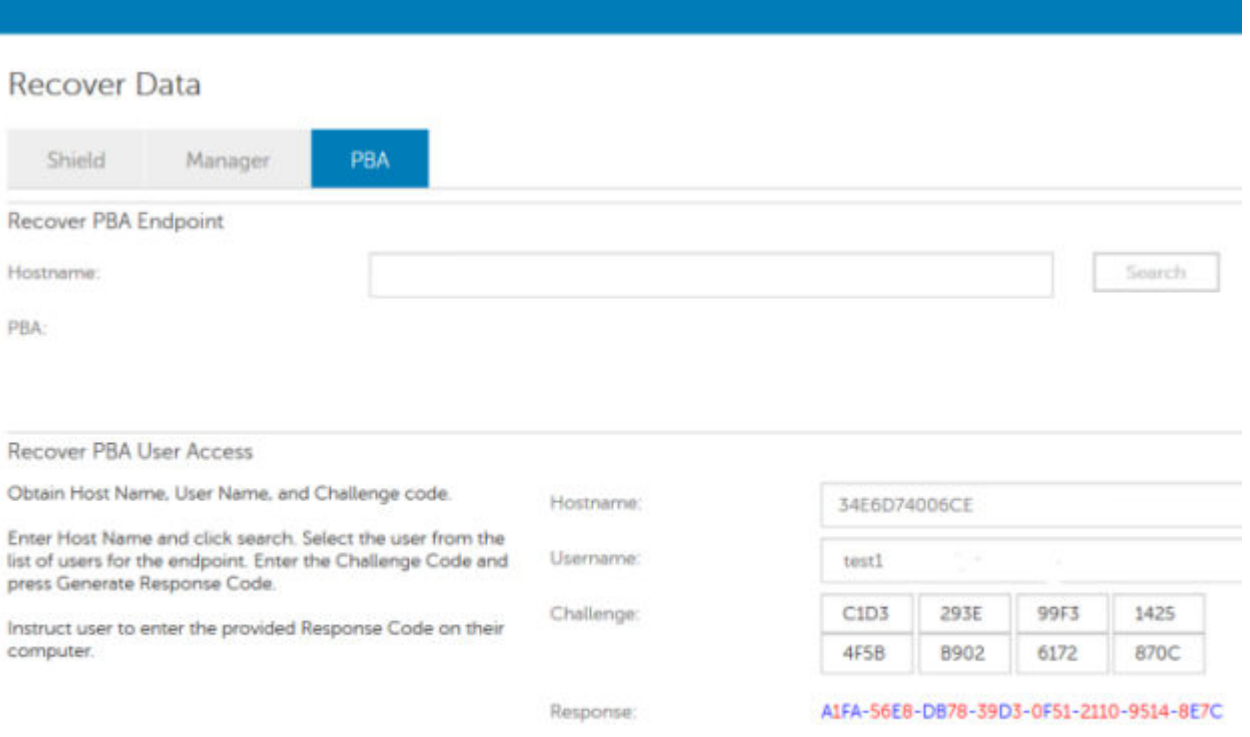

Estos datos resultantes poseen colores a juego para ayudar a distinguir entre números (rojo) y caracteres alfabéticos (azul). Estos datos se leen al usuario final, quien los ingresa en el entorno PBA y, luego, hace clic en el botón **Enviar**, moviendo al usuario a Windows.

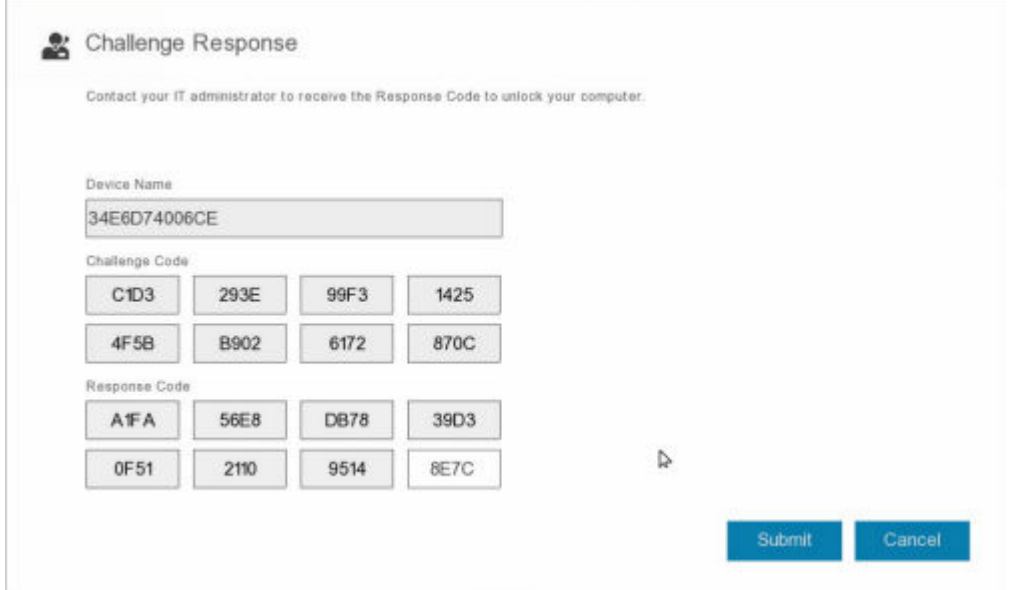

Después de realizar una autenticación exitosa, aparecerá el siguiente mensaje:

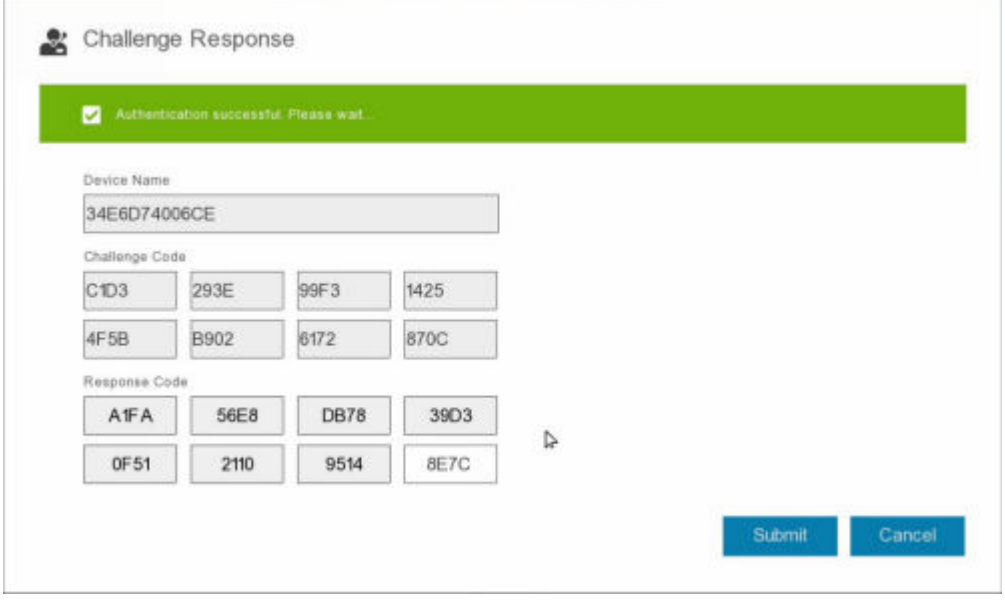

Recuperación de desafío finalizada.

**Control de dispositivo PBA**

**7**

<span id="page-29-0"></span>El control de dispositivo PBA se aplica a los extremos cifrados con SED o cifrado de disco completo.

## **Usar Control de dispositivo PBA**

Los comandos PBA de un extremo concreto se ejecutan en el área Control de dispositivo PBA. Cada comando tiene una clasificación de prioridad. Un comando con una prioridad mayor cancela los comandos de prioridades inferiores en la cola de aplicación. Para obtener una lista de clasificaciones de prioridad de comandos, consulte *AdminHelp* disponible haciendo clic en el signo de interrogación (?) en la consola de administración remota. Los controles de dispositivo PBA están disponibles en la página Detalles de extremo de la consola de administración remota.

Los siguientes comandos están disponibles en el control de dispositivo de PBA:

- **Bloquear**: bloquea la pantalla PBA y evita que cualquier usuario inicie sesión en el equipo.
- **Desbloquear**: desbloquea la pantalla PBA después de que haya sido bloqueada en este extremo, ya sea enviando un comando Bloqueo o sobrepasando la cantidad máxima de intentos de autenticación que la política permite.
- **Quitar usuarios**: esta opción elimina todos los usuarios de la PBA.
- **Omitir inicio de sesión**Omite la pantalla una vez para permitir un usuario en el equipo sin autentificar. El usuario todavía tendrá que iniciar sesión en Windows después de haber omitido PBA.
- **Borrar**: el comando Borrar funciona como una "restauración a estado de fábrica" para la unidad cifrada. El comando Borrar puede utilizarse para redirigir un equipo o, en una situación de emergencia, borrar el equipo, lo que provocará que los datos no puedan volver a recuperarse. Asegúrese de que este sea el comportamiento deseado antes de invocar este comando. Para un cifrado de disco completo, el comando Borrar elimina criptográficamente la unidad y remueve el PBA. Para SED, el comando Borrar elimina criptográficamente la unidad y el PBA muestra el mensaje "Dispositivo bloqueado". Para readaptar el SED, elimine el PBA con la aplicación Recuperación de SED.

# <span id="page-30-0"></span>**Recuperación de la clave de propósito general**

Se utiliza la Clave de propósito general (GPK) para cifrar una parte del registro para los usuarios de dominio. Sin embargo, raras veces, durante el proceso de inicio se vuelve inutilizable y no se puede abrir. Si ocurre esto, se muestran los siguientes errores en el archivo CMGShield.log en el equipo cliente:

[12.06.13 07:56:09:622 GeneralPurposeK: 268] GPK - Failure while unsealing data [error =  $0 \times d$ ]

[12.06.13 07:56:09:622 GeneralPurposeK: 631] GPK - Unseal failure

[12.06.13 07:56:09:622 GeneralPurposeK: 970] GPK - Failure to get keys for the registry driver

Si no se puede abrir la GPK, esta se debe recuperar. Para ello, extráigala del paquete de recuperación que se ha descargado de Dell Server.

## **Recuperar la GPK**

### **Obtener el archivo de recuperación**

Para descargar el archivo **<machinename\_domain.com>.exe** que se generó al instalar Dell Data Security:

- 1. Abra la consola de administración remota y, desde el panel izquierdo, seleccione **Administración** > **Recuperar extremo**.
- 2. En el campo Nombre de host, ingrese el nombre de dominio completo del extremo y haga clic en **Buscar**.
- 3. En la ventana Recuperación, ingrese una Contraseña de recuperación y haga clic en **Descargar**.

#### **NOTA:**

Debe recordar esta contraseña para acceder a las claves de recuperación.

El archivo **<machinename\_domain.com>.exe** se descarga.

#### **Realizar una recuperación**

1. Cree un medio de inicio del entorno de recuperación. Para obtener instrucciones, consulte [Apéndice A - Grabar el entorno de](#page-36-0) [recuperación](#page-36-0).

**NOTA:** Desactive SecureBoot antes de comenzar el proceso de recuperación. Cuando haya terminado, active SecureBoot.

2. Realice el inicio con dichos medios en un sistema de recuperación o en el dispositivo con la unidad que está intentando recuperar.

Se abre un entorno WinPE.

- 3. Ingrese **x** y pulse **Intro** para acceder al símbolo del sistema.
- 4. Vaya al archivo de recuperación e inícielo.

Se abre el cuadro de diálogo de diagnóstico del cliente Encryption y se genera el archivo de recuperación en segundo plano.

5. En el símbolo del sistema de administrador, ejecute **<machinename\_domain.com** > **.exe** > **-p <password** > **-gpk**

Devuelve el archivo GPKRCVR.txt para su equipo.

- 6. Copie el archivo **GPKRCVR.txt** en la raíz de la unidad del sistema operativo del equipo.
- 7. Reinicie el equipo.

El sistema operativo consumirá el archivo GPKRCVR.txt y volverá a generar la GPK en ese equipo.

8. Si se le solicita, reinicie de nuevo.

# **9**

# **Recuperación de BitLocker Manager**

<span id="page-32-0"></span>Para recuperar datos, obtenga una contraseña de recuperación o paquete de claves de la consola de administración, que le permitan desbloquear los datos en la computadora.

## **Recuperar datos**

- 1. Como administrador de Dell, inicie sesión en la consola de administración.
- 2. En el panel izquierdo, haga clic en **Administración** > **Recuperar datos**.
- 3. Haga clic en la pestaña **Administrador**.
- 4. Para *BitLocker*:

Ingrese el **ID de recuperación** recibido de BitLocker. De manera opcional, si ingresa el Nombre de host y el Volumen, se completará la Id. de recuperación.

#### Haga clic en **Obtener contraseña de recuperación** o **Crear paquete de claves**.

En función de la manera en que desee realizar la recuperación, utilizará la contraseña de recuperación o el paquete de claves para recuperar datos.

Para el *TPM*:

#### Ingrese el **Nombre de host**.

#### Haga clic en **Obtener contraseña de recuperación** o **Crear paquete de claves**.

En función de la manera en que desee realizar la recuperación, utilizará la contraseña de recuperación o el paquete de claves para recuperar datos.

- 5. Para completar la recuperación, consulte una de las siguientes opciones:
	- [Windows 7](http://technet.microsoft.com/en-us/library/ee449438%28WS.10%29.aspx#BKMK_HSRequirements)
	- [Windows 8](https://docs.microsoft.com/en-us/previous-versions/windows/it-pro/windows-server-2012-r2-and-2012/dn383583%28v%3Dws.11%29)
	- [Windows 10](https://docs.microsoft.com/en-us/windows/security/information-protection/bitlocker/bitlocker-recovery-guide-plan)

#### **NOTA:**

Si BitLocker Manager no es "propietario" de TPM, la contraseña y el paquete de claves de TPM no estarán disponibles en la base de datos de Dell. Recibirá un mensaje de error indicando que Dell no puede encontrar la clave, que es el comportamiento esperado.

Para recuperar un TPM "con propietario" de una entidad distinta de BitLocker Manager, deberá seguir el proceso de recuperación del TPM de ese propietario específico o seguir su propio proceso existente para la recuperación del TPM.

# **Recuperación de contraseña**

<span id="page-33-0"></span>Normalmente, los usuarios olvidan su contraseña. Afortunadamente, existen varios métodos para que los usuarios puedan volver a acceder a un equipo con autenticación previa al inicio cuando lo hagan.

- La función Recovery Questions (Preguntas de recuperación) ofrece autenticación basada en preguntas y respuestas.
- Los códigos de desafío/respuesta permiten a los usuarios trabajar con su administrador para volver a tener acceso a sus equipos. Esta función solo está disponible para usuarios con equipos administrados por su organización.

## **Preguntas de recuperación**

La primera vez que un usuario inicia sesión en un equipo, se le solicita que responda a un conjunto estándar de preguntas que el administrador ha configurado. Después de inscribir sus respuestas a estas preguntas, la próxima vez que olvide su contraseña, se le solicitarán las respuestas. Suponiendo que responda correctamente a las preguntas, podrá iniciar sesión y volver a acceder a **Windows** 

#### **Requisitos previos**

- Las preguntas de recuperación debe configurarlas el administrador.
- El usuario debe haber inscrito sus respuestas a las preguntas.
- Antes de hacer clic en la opción de menú **Trouble Signing In** (Problema de inicio de sesión), el usuario debe ingresar un nombre de usuario y un dominio válidos.

Para acceder a las preguntas de recuperación desde la pantalla de inicio de sesión de PBA:

- 1. Ingrese un nombre de dominio y un nombre de usuario válidos.
- 2. En el lado inferior izquierdo de la pantalla, haga clic en **Options** > **Trouble Signing In** (Opciones > Problema de inicio de sesión).
- 3. Cuando aparezca el cuadro de diálogo Q&A (Preguntas y respuestas), ingrese las respuestas que proporcionó al inscribirse en las preguntas de recuperación por primera vez.

# <span id="page-34-0"></span>**Recuperación de la contraseña de Encryption External Media**

Encryption External Media le ofrece la capacidad de proteger los medios de almacenamiento extraíbles dentro y fuera de la organización, lo que permite a los usuarios cifrar flash drives USB y otros medios de almacenamiento extraíbles. El usuario asigna una contraseña a cada medio extraíble que desea proteger. Esta sección describe el proceso de recuperación del acceso a un dispositivo de almacenamiento USB cifrado cuando un usuario olvida la contraseña de un dispositivo.

### **Recuperar el acceso a los datos**

Cuando un usuario escribe de forma incorrecta su contraseña tantas veces que se supera el número permitido de intentos de contraseña, el dispositivo USB entra en modo de autenticación manual.

**Autenticación manual** es un proceso que consiste en proporcionar códigos del cliente a un administrador que ha iniciado sesión en Dell Server.

En modo de autenticación manual, el usuario tiene dos opciones para restablecer su contraseña y recuperar el acceso a sus datos.

El administrador proporciona un código de acceso al cliente, que permite al usuario restablecer su contraseña y recuperar el acceso a sus datos cifrados.

1. Cuando se le solicite su contraseña, haga clic en el botón **I Forgot** (La he olvidado).

Se abrirá el cuadro de diálogo de confirmación.

- 2. Haga clic en **Sí** para confirmar. Después de la confirmación, el dispositivo entra en modo de autenticación manual.
- 3. Póngase en contacto con el administrador del departamento de soporte técnico y proporciónele los códigos que aparecen en el cuadro de diálogo.
- 4. Como administrador del departamento de soporte técnico, inicie sesión en la Remote Management Console. La cuenta del administrador del departamento de soporte técnico debe tener los privilegios correspondientes.
- 5. Vaya a la opción de menú **Recover Data** (Recuperar datos) en el panel izquierdo.
- 6. Ingrese los códigos proporcionados por el usuario final.
- 7. Haga clic en el botón **Generate Response** (Generar respuesta) en la esquina inferior izquierda de la pantalla.
- 8. Proporcione al usuario el código de acceso.

#### **NOTA:**

Asegúrese de autenticar manualmente al usuario antes de proporcionarle el código de acceso. Por ejemplo, plantee al usuario una serie de preguntas por teléfono que solo sabría él, como: "¿cuál es su número de ID de empleado?". Otro ejemplo: solicite al usuario que vaya al departamento de soporte técnico para que proporcione una identificación que garantice que es el propietario del medio. Si no se autentica a un usuario antes de proporcionarle un código de acceso por teléfono, un atacante podría obtener acceso al medio extraíble cifrado.

9. Restablezca su contraseña para el medio cifrado.

Se solicitará al usuario que restablezca su contraseña para el medio cifrado.

## <span id="page-35-0"></span>**Recuperación automática**

La unidad debe insertarse nuevamente en la máquina que originalmente realizó su cifrado para que la autorecuperación funcione. Siempre que el propietario del medio se autentique en el Mac o PC protegido, el cliente detecta la pérdida del material de claves y solicita al usuario que vuelva a iniciar el dispositivo. En ese momento, el usuario puede restablecer su contraseña y volver a acceder a sus datos cifrados. Este proceso puede resolver problemas con medios parcialmente dañados.

- 1. Inicie sesión en una estación de trabajo cifrada con Dell Data Security como propietario del medio.
- 2. Ingrese el dispositivo de almacenamiento extraíble cifrado.
- 3. Cuando se le solicite, ingrese una nueva contraseña para volver a iniciar el dispositivo de almacenamiento extraíble.

Si se realiza correctamente, aparece una pequeña notificación para indicar que se ha aceptado.

4. Navegue al dispositivo de almacenamiento y confirme el acceso a los datos.

# <span id="page-36-0"></span>**Apéndice A: Descarga del ambiente de recuperación**

El entorno de recuperación WinPE previamente integrado se pueden descargar [aquí](https://www.dell.com/support/home/us/en/19/product-support/product/dell-data-protection-encryption/drivers), o bien se puede solicitar a través de Dell ProSupport. Llame al 877-459-7304, extensión 4310039 para obtener soporte telefónico sobre su producto Dell 24 horas al día, 7 días a la semana. Para obtener más información acerca de la recuperación, consulte este artículo de la base de conocimientos: [130790](https://www.dell.com/support/kbdoc/000130790/how-to-download-winpe-for-dell-encryption-enterprise-or-dell-encryption-personal).

Para obtener los números de teléfono fuera de los Estados Unidos, consulte [Números de teléfono internacionales de Dell](https://www.dell.com/support/kbdoc/000125374/dell-data-security-international-support-phone-numbers) [ProSupport for Software](https://www.dell.com/support/kbdoc/000125374/dell-data-security-international-support-phone-numbers).

# <span id="page-37-0"></span>**Apéndice B: Creación de medios de arranque**

Utilice este apéndice para crear un medio de arranque.

## **Grabar un ISO del entorno de recuperación en CD/DVD**

El siguiente enlace contiene el proceso necesario para utilizar Microsoft Windows 7 a fin de crear un CD o DVD de arranque para el entorno de recuperación. Si utiliza Windows 10 o posterior, consulte Grabar el entorno de recuperación en un medio extraíble.

[https://support.microsoft.com/windows/create-installation-media-for-windows](https://support.microsoft.com/windows/create-installation-media-for-windows-99a58364-8c02-206f-aa6f-40c3b507420d)

## **Grabar el entorno de recuperación en un medio extraíble**

Descargue la última ISO de recuperación [aquí.](https://www.dell.com/support/home/en-us/product-support/product/dell-data-protection-encryption/drivers) Para crear una unidad USB de arranque, siga las instrucciones a continuación:

Inicio heredado:

- 1. Conecte una unidad USB a la computadora.
- 2. Abra un símbolo del sistema como administrador.
- 3. Para ingresar la utilidad Diskpart, escriba **diskpart**.
- 4. Encuentre el disco de destino que desea modificar; para ello, escriba **list disk**. Los discos se designan por número.
- 5. Seleccione el disco apropiado mediante el comando **select disk #** donde # es el número de disco que corresponde a la unidad indicada por el paso anterior.
- 6. Para limpiar el disco, emita un comando **clean**. Esto purgará los datos de la unidad limpiando la tabla de archivos.
- 7. Cree una partición para almacenar la imagen de inicio.
	- a. El comando **create partition primary** genera una partición principal en la unidad.
	- b. El comando **select partition 1** selecciona la partición nueva.
	- c. Utilice el siguiente comando para realizar un formateo rápido de la unidad con el sistema de archivos NTFS: **format FS=NTFS quick**.
- 8. La unidad debe estar marcada como unidad de arranque. Utilice el comando **active** para marcar la unidad como unidad de arranque.
- 9. Para mover los archivos directamente a la unidad, asigne una letra disponible a la unidad con el comando **assign**.
- 10. La unidad se monta automáticamente y los contenidos del archivo ISO se pueden copiar en la raíz de la unidad.

Después de que los contenidos del ISO se hayan copiado, la unidad se volverá una unidad de arranque y se puede utilizar para la recuperación.

Arranque EUFI:

- 1. Conecte una unidad USB a la computadora.
- 2. Abra un símbolo del sistema como administrador.
- 3. Para ingresar la utilidad Diskpart, escriba **diskpart**.
- 4. Encuentre el disco de destino que desea modificar; para ello, escriba **list disk**. Los discos se designarán por número.
- 5. Seleccione el disco apropiado mediante el comando **select disk #** donde # es el número de disco que corresponde a la unidad indicada por el paso anterior.
- 6. Para limpiar el disco, emita un comando **clean**. Esto purgará los datos de la unidad limpiando la tabla de archivos.
- 7. Cree una partición para almacenar la imagen de inicio.
	- a. El comando **create partition primary** genera una partición principal en la unidad.
	- b. El comando **select partition 1** selecciona la partición nueva.
	- c. Utilice el siguiente comando para realizar un formateo rápido de la unidad con el sistema de archivos FAT32: **format FS=FAT32 quick**.
- 8. La unidad debe estar marcada como unidad de arranque. Utilice el comando **active** para marcar la unidad como unidad de arranque.
- 9. Para mover los archivos directamente a la unidad, asigne una letra disponible a la unidad con el comando **assign**.
- 10. La unidad se monta automáticamente y los contenidos del archivo ISO se pueden copiar en la raíz de la unidad.

Después de que los contenidos del ISO se hayan copiado, la unidad se volverá una unidad de arranque y se puede utilizar para la recuperación.